**P3PC-E567-01**

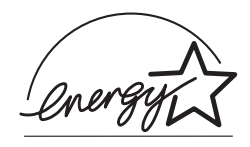

# スタートアップガイド ࠽ࡖࠫࠬࠠࡔࠗ *C-4530fi*

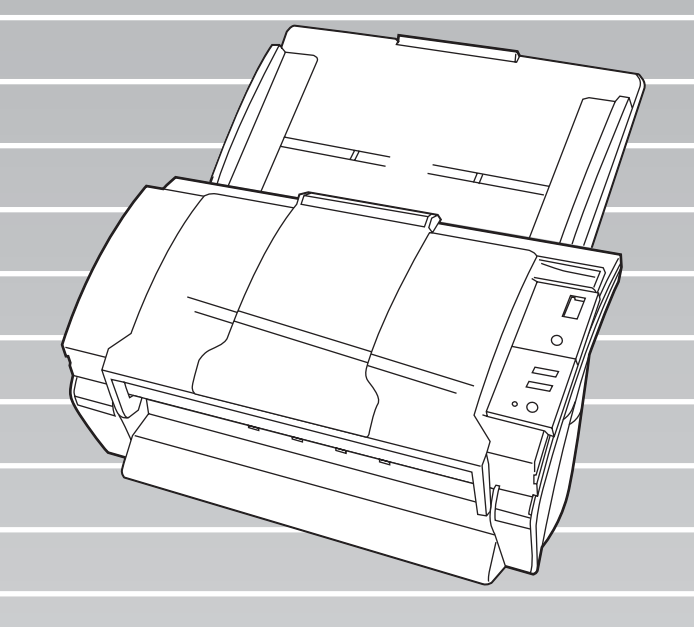

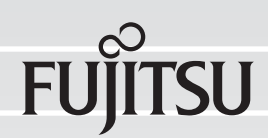

目次

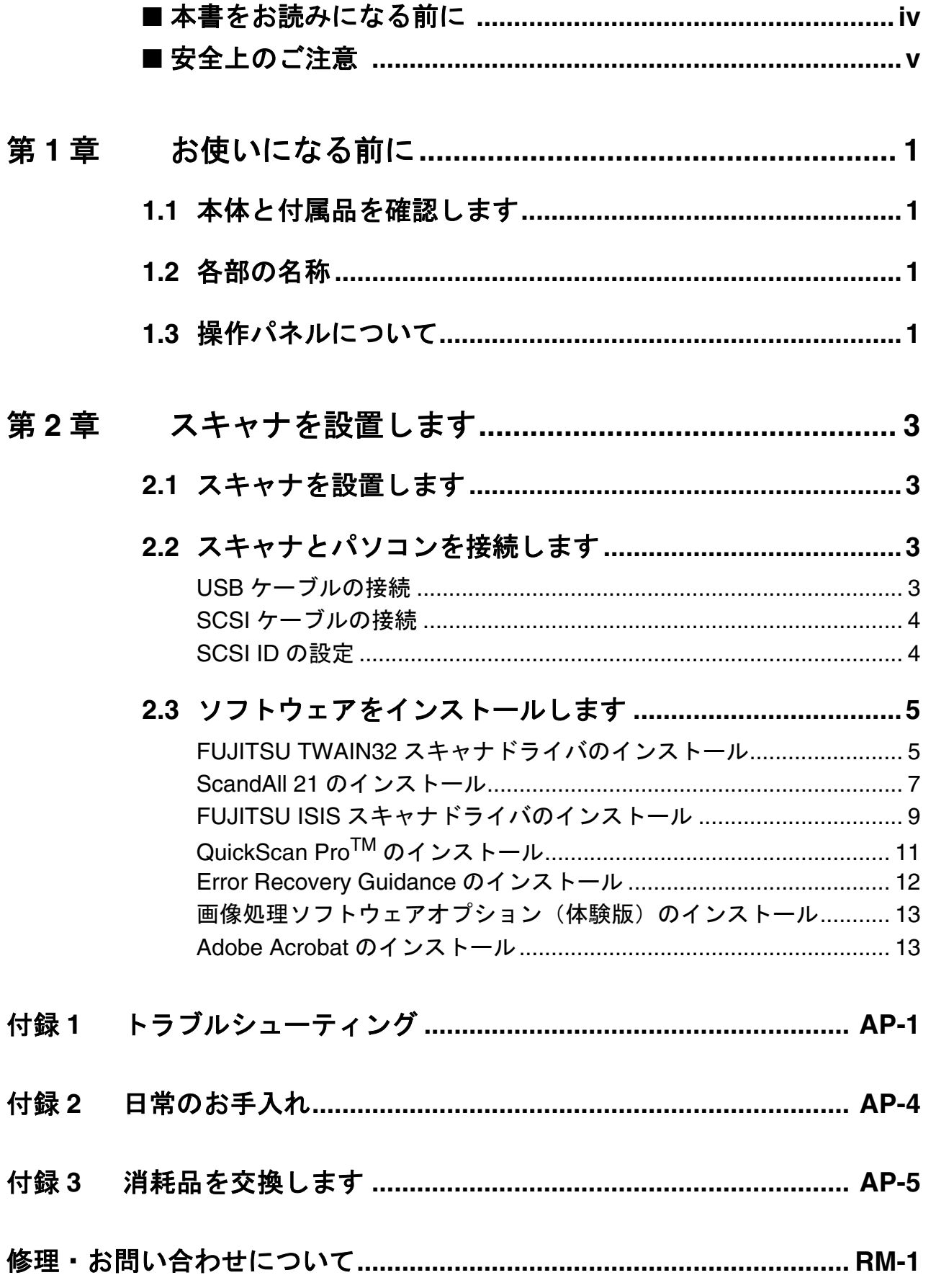

fi-4530C イメージスキャナスタートアップガイド |  $\mathbf{i}$ 

このたびは、fi-4530C 両面カラースキャナ装置をお 買い上げいただき、誠にありがとうございます。 fi-4530C は、両面でカラー画像を読み取ることので きるスキャナ装置です。

また、セットアップディスク (CD-ROM)の中に、 オペレータガイドが格納されています。スキャナの 取り扱いや日常のお手入れ、消耗品の交換、トラブ ルの対処方法などが書かれています。あわせてご一 読ください。

#### 電波障害自主規制について

この装置は、情報処理装置等電波障害自主規制 協議会(VCCI)基準に基づくクラス B 情報技 術装置です。この装置は、家庭環境で使用する ことを目的としておりますが、この装置がラジ オやテレビジョン受信機に近接して使用されま すと、受信障害を引き起こすことがあります。 取扱説明書に従って正しい取り扱いをしてくだ さい。

### 国際エネルギースタープログラムにつ いて

当社は、国際エネルギー スタープログラムの参加 事業者として、本製品が 国際エネルギースタープ ログラムの基準に適合し ていると判断します。

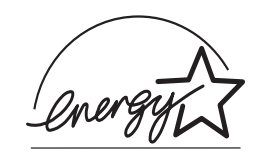

国際エネルギースタープログラムは、コン ピュータをはじめとしたオフィス機器の省エネ ルギー化促進のための国際的なプログラムで す。このプログラムはエネルギー消費を効率的 に抑えるための機能を備えた製品の開発、普及 の促進を目的としたもので、事業者の自主判断 により参加することができる任意制度となって います。対象となる装置は、コンピュータ、 ディスプレイ、プリンタ、ファクシミリおよび 複写機等のオフィス機器で、それぞれの基準な

らびにマーク ( 2019) は参加各国で統一され ています。

#### 高調波ガイドラインについて

高調波ガイドライン適合品

#### ハイセイフティ用途での使用について

本製品は、一般事務用、パーソナル用、家庭 用、通常の産業用等の一般的用途を想定して設 計・製造されているものであり、原子力施設に おける核反応制御、航空機自動飛行制御、航空 交通管制、大量輸送システムにおける運行制 御、生命維持のための医療用機器、兵器システ ムにおけるミサイル発射制御など、極めて高度 な安全性が要求され、仮に当該安全性が確保さ れない場合、直接生命・身体に対する重大な危 険性を伴う用途(以下「ハイセイフティ用途) という)に使用されるよう設計・製造されたも のではありません。お客様は、当該ハイセイフ ティ用途に要する安全性を確保する措置を施す ことなく、本製品を使用しないでください。お 客様がハイセイフティ用途に本製品を使用した ことにより発生する損害につきましては、お客 様または第三者からのいかなる請求または損害 賠償に対しても当社は一切その責任を負いませ  $h_{\circ}$ 

### 事業系の使用済み製品の引き取りとリ サイクルについてのお願い

- •この製品の所有権が事業主の場合には、使用 後に廃却される製品は産業廃棄物扱いとなり、 廃棄する際にはマニフェスト伝票(廃棄物管 理表)の発行が必要となります。
- •製品所有者が当社に廃棄を依頼される場合に は、当社と連携している物流会社(産業廃棄 物収集運搬許可業者)にて引取りを行います ので、その際には、「PFU ライフビジネス株式 会社 首都圏リサイクルセンター」(電話 0467-70-7290)へお問い合わせをお願いしま す。
- •当社では、リサイクルシステムを構築し、リ サイクルセンターで使用済製品の解体、分別 処理により、部品の再使用や材料へのリサイ クルを行っています。

#### 水銀使用について

本製品のランプには水銀が使用されています。 危険防止のために下記の事項を厳守してくださ い。

- •口に入れないでください。
- •本製品の水銀が体内に入ると危険です。
- •気体や粉末、液体にしないでください。
- •本製品を焼いたり、砕いたり、科学的処理を した液体を吸引、誤飲すると危険です。
- •廃棄する場合は、関係国内法及び貴社廃棄物 処理規定に従ってください。
- •本製品を廃棄する場合は、一般産業廃棄物や 家庭用廃棄物とは別にしてください。

# グリーン製品について

本製品は、当社の 厳しい環境評価基 進(リサイクル、 省エネ化、環境に やさしい素材の採 用など)をクリア した地球にやさし

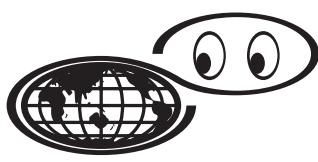

いつも地球を見守っている

い「グリーン製品」として提供しています。 詳細は富士通ホームページ「環境のコーナー」 をご参照ください。

**http://eco.fujitsu.com/**

#### 複製について

紙幣、貨幣、政府発行の有価証券およびパス ポート、公共団体や民間団体発行の免許証許可 証、公文書、私文書などの複製は違法であり、 処罰の対象となります。

#### 紙幣等の偽造防止について

紙幣、有価証券などをスキャナを使用してプリ ンタに不正に印刷すると、その印刷物の使用如 何にかかわらず下記の法律に違反し、罰せられ ます。 刑法 第 148 条、第 149 条、第 162 条、 通貨及証券模造取締法 第1条、第2条 等

#### 著作権について

書籍、絵画、版画、地図、図面および写真など の著作物は、個人的にまたは家庭内のその他、 これらに準ずる限られた範囲内で使用する用途 以外は、権利者の許可なしに複製することはで きません。

#### 商標および登録商標について

Microsoft、Windows および WindowsNT は、米 国 Microsoft Corporation の米国およびその他の 国における登録商標です。 ISIS, QuickScan およびそれぞれのロゴは、Pixel Translations, a division of Capitiva Software Corporation の米国における登録商標です。 Adobe、Adobe ロゴ、Acrobat、および Acrobat ロゴは、Adobe Systems Incorporated(アドビシ ステムズ社)の商標です。 その他、本書中の商品名や製品名は、各社の登 録商標または商標です。

#### 商標の表記について

本書では、次の用語について省略して記述して います。

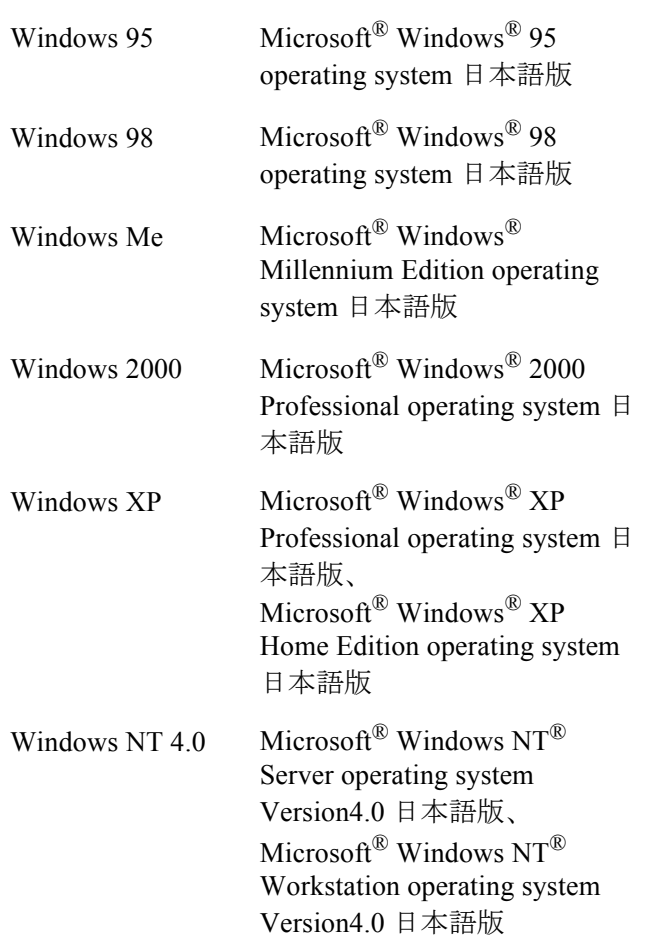

上記すべてのオペレーティングシステムを区別しな いで使用する場合は、Windows® と表記しています。

#### 製造・販売元

株式会社 PFU 〒 212-8563 神奈川県川崎市幸区堀川町 580 番地(ソリッド スクエア東館) TEL: 044-540-4538

All Rights Reserved, Copyright© 株式会社 PFU 2003

# <span id="page-4-0"></span>本書をお読みになる前に

#### 安全にお使いいただくために

本書には、お買い上げいただいた製品を安全に 正しく使用するための重要な事柄が記載されて います。本製品をご使用される前に、本書を熟 読してください。特に、本書に記載されている 『安全上のご注意』は、必ずお読みいただき、 内容をよく理解されたうえで本製品をお使いい ただくようにお願いします。 また、本書は、本製品の使用中にいつでもご覧 になれるように、大切に保管してください。

#### 本書で使用している警告表示について

本書では、製品を安全に、かつ正しくお使いい ただき、あなたや他の人々に加えられるおそれ のある危害や存在を未然に防止するために、次 のような表示をしています。

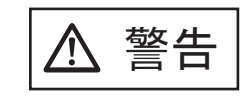

**───────** この表示を無視して誤った取<br> **警告** り扱いをすると、人が死亡、 または重傷を負う可能性が想 定される内容を示していま す。

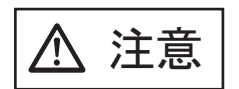

この表示を無視して誤った取 り扱いをすると、人が損害を 負う可能性が想定される内 容、および物的損害のみが想 定される内容を示していま す。

### 本書で使用している記号について

本書では、警告表示とは別に、説明中に以下の 記号を使用しています。

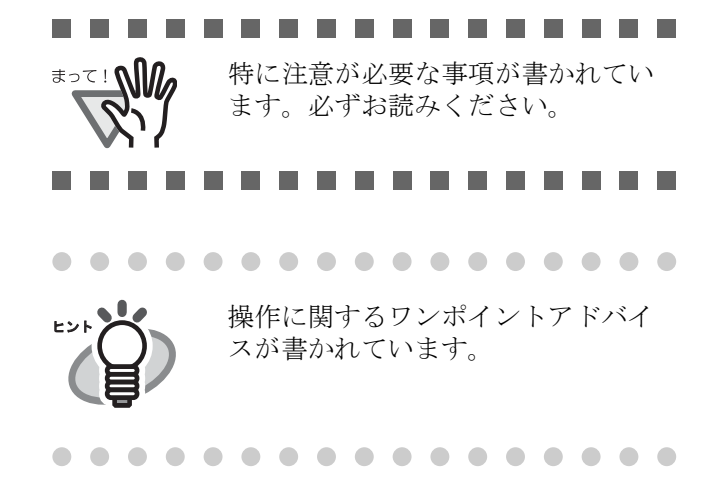

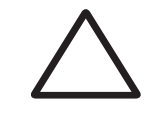

三角で示した記号は、警告、注意を 促す事項であることを告げるもので す。記号の中には、具体的な警告内 容を示す絵が描かれています。

丸に斜線で示した記号は、してはい けない行為(禁止行為)であること を告げるものです。記号の中やその 脇には、具体的な指示内容を表す絵 が描かれている場合もあります。

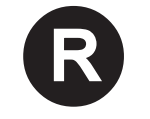

■ 黒塗りの丸に白抜きで示した記号は、<br>■ 必ず従っていただく内容であること を告げるものです。記号の中には、 具体的な指示内容を表す絵が描かれ ている場合もあります。

#### 本書に記載されている画面について

画面は、改善のため予告なく変更することがあ ります。

表示された画面が、本書に記載されている画面 と異なる場合は、対象ソフトウェアの取扱説明 書を参考にして、実際の画面に従って操作して ください。

なお、本書に記載している画面は、FUJITSU TWAIN32 スキャナドライバ、FUJITSU ISIS ド ライバ、イメージキャプチャリングソフトウェ  $\mathcal{F}$  ScandAll 21、QuickScan<sup>TM</sup> および Adobe<sup>®</sup> Acrobat® のものです。

# メンテナンスについて

当製品の修理はお客様自身でおこなわないでく ださい。 製品をお求めになった販売店、あるいは

- PFU イメージング [サービス&サポートセン](#page-27-0)
- ター(RM-2 [ページ\)](#page-27-0)に連絡してください。

# <span id="page-5-0"></span>■ 安全上のご注意

警告

#### 電源ケーブルを傷つけない

電源ケーブルを傷つけると、火災や感 電の原因になることがあります。 重いものを載せたり、引っ張ったり、 無理に曲げたり、ねじったり、加熱し たりして電源ケーブルを傷つけたり、 加工したりしないでください。 また、電源ケーブルや電源プラグが痛 んだり、コンセントの差し込み口がゆ るい場合は、使用しないでください。

### 指定された電源ケーブルや接続ケーブ ルを使用する

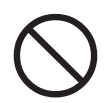

指定された電源ケーブルや接続ケーブ ル以外は使用しないでください。感電 や故障の原因となることがあります。

#### 表示された電源電圧以外の電圧で使用 しない。たこ足配線しない

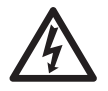

表示された電源電圧以外の電圧で使用 しないでください。火災や感電の原因 となることがあります。 また、たこ足配線をしないでください。

# 濡れた手で電源ケーブルを触らない

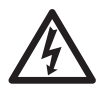

濡れた手で電源プラグを抜き差ししま すと、感電の原因となることがありま す。

# 電源プラグのほこりは、よく拭き取る

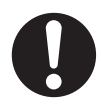

電源プラグの金属部、および金属部の 取り付け面にホコリが付着している場 合は、乾いた布でよく拭いてください。 火災や感電の原因となることがありま す。

#### 油煙、湯気、湿気、ほこりの多い場所 には設置しない

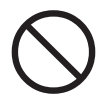

油煙、湯気、湿気、ほこりの多い場所 に設置しますと、火災や感電の原因と なることがあります。

## 異臭がしたら使用しない

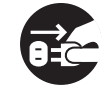

万一、機器から発熱や煙、異臭や音が するなどの異常が発生した場合は、た だちに機器本体の電源ボタンを押して 電源を切り、その後、必ず電源プラグ をコンセントから抜いてください。煙 が消えるのを確認して、販売店 または [PFU イメージング](#page-27-0) サービス&サポー [トセンター\(](#page-27-0)RM-2 ページ)に連絡して ください。お客様自身による修理は危 険ですから絶対におやめください。

## 機器を破損したら電源を切る

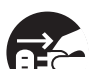

機器を落としたり、カバーなどを破損 した場合は、機器本体の電源ボタンを 押して電源を切り、電源プラグをコン セントから抜いてください。その後、 販売店または [PFU イメージング](#page-27-0) [サービス&サポートセンター\(](#page-27-0)RM-2 [ページ\)に](#page-27-0)連絡してください。

#### 内部に水や異物を入れない

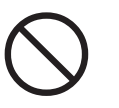

開口部(通風口など)から内部に金属 類や燃えやすいものなどの異物を差し 込んだり、落とし込んだりしないでく ださい。

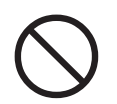

コーヒーなどの液体やクリップなどの 金属片が装置内部に入らないように気 をつけてください。

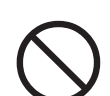

 $\overrightarrow{610}$ 

本体に水をかけたり、濡らしたりしな いでください。

異物(水、金属片、液体など)が機器 の内部に入った場合は、ただちに機器 本体の電源ボタンを押して電源を切り、 電源プラグをコンセントから抜いてく ださい。その後、販売店または [PFU](#page-27-0) イメージング [サービス&サポートセン](#page-27-0) ター(RM-2 [ページ\)](#page-27-0)に連絡してくださ い。特にお子様のいるご家庭ではご注 意ください。

### むやみに内部を開かない

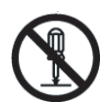

装置を分解したり、改造したりしない でください。内部に高電圧部分があり ます。

## 本装置は日本国内専用です

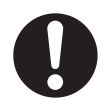

本装置は日本国内専用です。海外など で使用すると、火災や感電の原因にな る場合があります。

⚠ 注意

### 装置を不安定なところに置かない

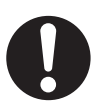

スキャナのどの部分も机から突き出さ ないように置いてください。また、装 置は底部の水平な部分を保持してくだ さい。

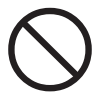

装置を不安定な場所に置かないでくだ さい。振動の少ない、装置が傾かない ような平らな場所に置いてください。

# 電源プラグを確実に差し込む

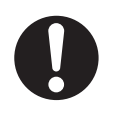

電源プラグはコンセントの奥まで確実 に差し込んでください。

#### 通気口をふさがない

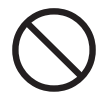

通気口をふさぎますと、装置の内部が 高温になるため、火災や故障の原因と なることがあります。通気口をふさが ないでください。

#### 装置の上に重いものを載せない、上に 乗らない

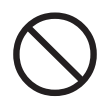

装置の上に重いものを置いたり、装置 の上で作業したりしないでください。 けがの原因となることがあります。

## 寒い部屋から急に暖かい部屋に移動さ せた場合は、すぐに使用しない。

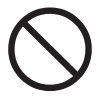

寒い部屋から急に暖かい部屋に移動 させると、機器が結露する場合があ ります。そのまま使用すると、原稿 読み取り不良となる場合があります。 暖かい部屋に1~2時間放置して、 内部が乾いてから、使用してくださ い。

# 装置を移動するときは、電源プラグを コンセントから抜く

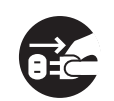

ケーブルを接続したまま装置を移動さ せますと、ケーブルが傷つき、火災や 感電、けがの原因となることがありま す。装置を移動する場合は、必ず電源 プラグをコンセントから抜いてくださ い。また、接続ケーブルなども外して ください。作業は足元に十分注意して 行ってください。

## 静電気を避ける

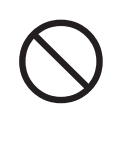

強い磁界やノイズ発生源から離して設 置してください。また、静電気を避け てください。静電気を発生させますと、 誤動作の原因になります。床材や設置 する机には静電気を発生させない材質 のものを選んでください。

# エアスプレーを使用しない

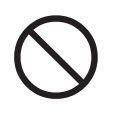

清掃などの目的でエアスプレーを使用 しないでください。スプレーから噴射 される強い空気によって、埃などが装 置内部に侵入し、故障や装置異常の原 因となる場合があります。

# 歯車やローラなどに衣服やネクタイ、 髪を巻き込まれないようにする

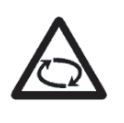

歯車やローラなどの可動部に衣服の袖 やネクタイ、髪を巻き込まれないよう にしてください。けがの原因となるこ とがあります。

長時間使用しないときは、電源プラグ をコンセントから抜く

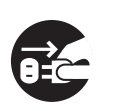

長時間機器を使用しないときは、安全 のため、必ず電源プラグをコンセント から抜いてください。

### 直射日光の当たる場所に置かない

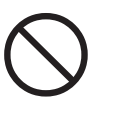

直射日光の当たる所や暖房機の近くに は置かないでください。装置内部の温 度が上がり、火災や故障の原因となる ことがあります。また、通気性、換気 性の良い場所で使用してください。

# <span id="page-7-0"></span>第 *1* 章 お使いになる前に

# <span id="page-7-1"></span>**1.1** 本体と付属品を確認し ます

スキャナを開梱したら、梱包品がすべて揃っている かどうかを添付の梱包品チェックリストで確認して ください。

万一、足りないものや不良品がありましたら、販売 店または [PFU イメージング](#page-27-0) サービス&サポート [センター\(](#page-27-0)RM-2 ページ)まで連絡してください。 なお、本体と付属品はていねいに取り扱ってくださ い。

# <span id="page-7-2"></span>**1.2** 各部の名称

スキャナの各部の名称について説明します。

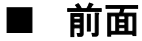

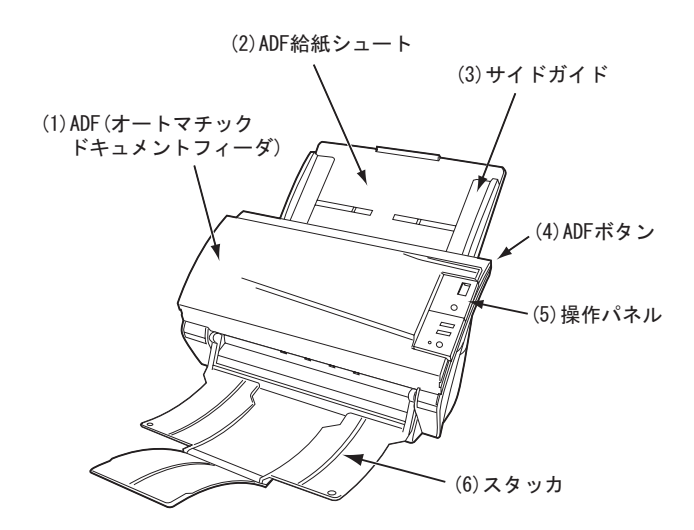

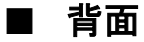

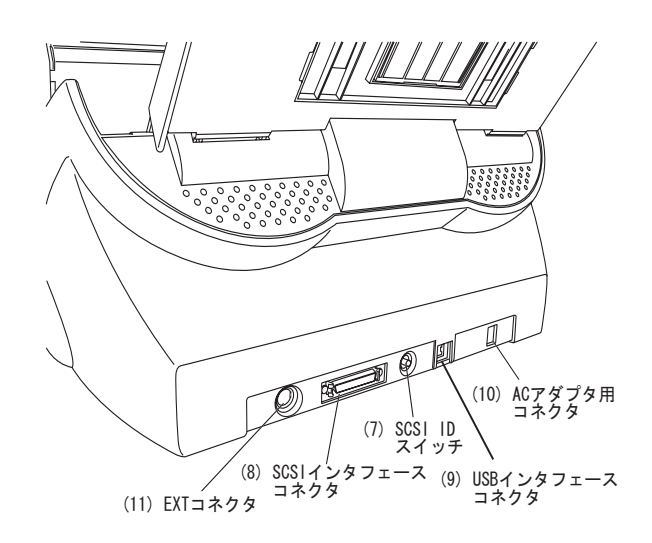

■ 取り外し可能部品

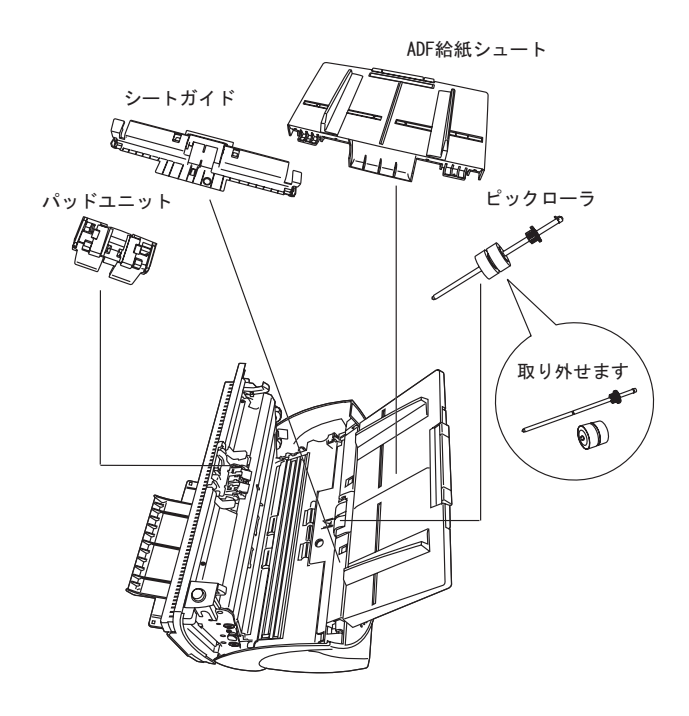

# <span id="page-7-3"></span>**1.3** 操作パネルについて

操作パネルは、スキャナの右側にあります。このパ ネルは、ファンクションナンバーディスプレイ、ボ タン、LED から構成されています。

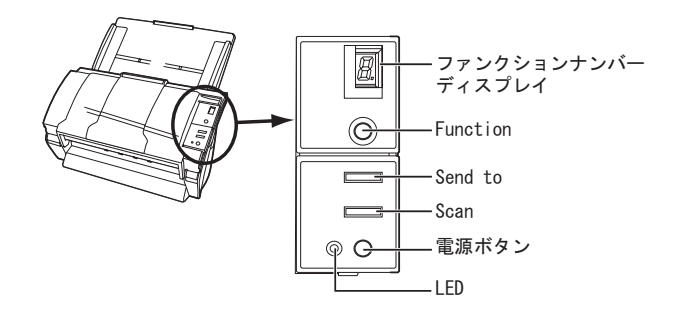

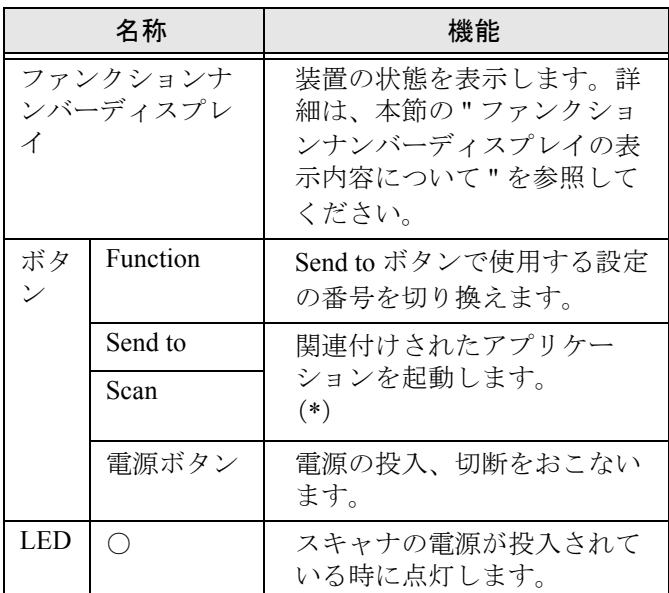

\*)設定の詳細については、Setup CD-ROM で提供さ れている「FUJITSU TWAIN32 スキャナドライバ ヘ ルプ」および「fi-4530C オペレータガイド」を参照 してください。

# <span id="page-8-0"></span>■ ファンクションナンバーディスプレ イの表示内容について

#### ■ **8**

電源投入直後に点灯します。

#### ■ **P**

電源の投入後、イニシャル処理実行中であ ることを意味します。

#### ■ **0**

電源の投入後、イニシャル処理実行中で、 かつイニシャル処理が終了間近であること を意味します。

#### ■ **1**

電源の投入後、イニシャル処理を実行し、 正常に処理が終了したことを意味します。 また、この状態を「レディ状態」と言いま す。

#### ■ **U**

 $\mathsf{l}$ 

イメージスキャナで原稿を読み取り中に、 エラー(ユーザによる解除が可能)が発生 したことを意味します。 "U" と " エラー番号(1、2、6)" を交互に表 示します。 なお、エラー表示中に Scan ボタンか Send to ボタンを押すと、レディ状態("1") に戻ります。

#### ■ **E**

イメージスキャナがイニシャル処理中、ま たは原稿の読み取り中に、装置異常(ア ラーム)が発生したことを意味します。 "E" と " アラーム番号  $(2 \sim 9, A, c, d, F)$  " を交互に表示します。 なお、アラーム表示中に Scan ボタンか Send to ボタンを押すと、レディ状態("1") に戻ります。 このアラームが発生した場合は、電源を入 れ直してください。電源を再投入した後も 引き続きアラームが発生するときは、担当 保守員、ご購入の販売店または [PFU イ](#page-27-0) メージング [サービス&サポートセンター](#page-27-0) (RM-2 [ページ\)に](#page-27-0)連絡してください。

# <span id="page-9-0"></span>*第2章* スキャナを設置します

# <span id="page-9-4"></span><span id="page-9-1"></span>**2.1** スキャナを設置します

#### 1. スキャナを設置場所に置きます。

スキャナの外形寸法、および設置するために 必要なスペースについては、"fi-4530C オペ レータガイド 第7章 スキャナの仕様 " を参照 してください。

2. ADF 給紙シュートの取り付けます。

ADF 給紙シュートをスキャナ背面にある穴に ADF 給紙シュートのツメが入るように差し込 みます。サイドガイドのある面が上になるよ うに取り付けます。

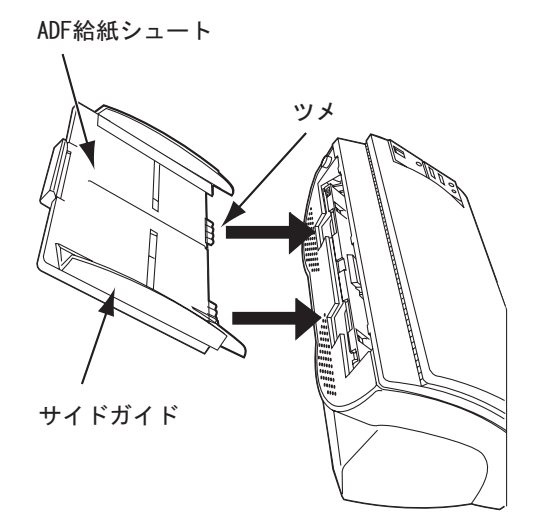

3. AC アダプタを接続します。

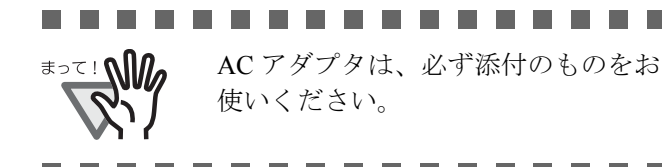

1) AC アダプタと電源ケーブルを接続します。

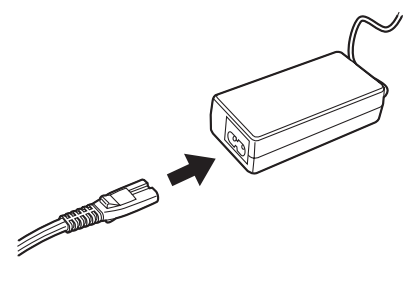

2) AC アダプタのコネクタを、スキャナ本体の AC アダプタ用コネクタに接続します。

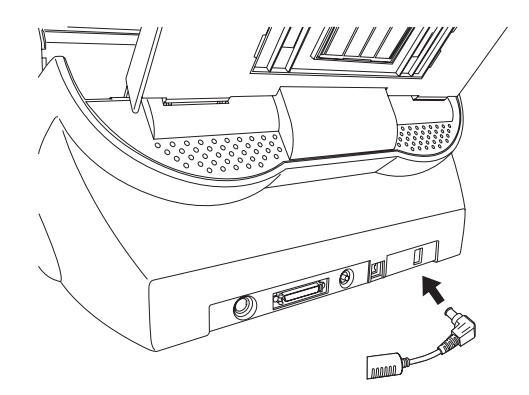

3) 電源ケーブルを電源コンセントに接続しま す。

# <span id="page-9-2"></span>**2.2** スキャナとパソコンを 接続します

Windows 95、および Windows NT 4.0 をお使いの場合 は、SCSI ケーブルを接続してください。 Windows 98、Windows Me、Windows 2000、または Windows XP をお使いの場合は、USB ケーブル、ま たは SCSI ケーブルのいずれかを接続してください。

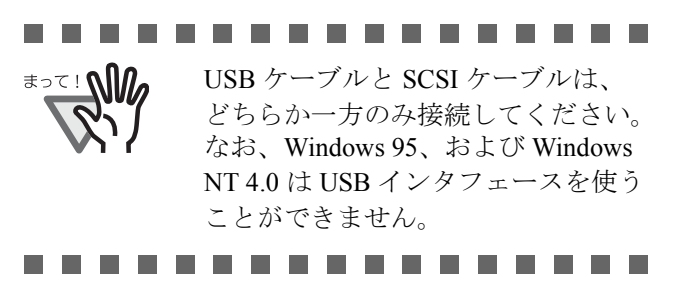

#### <span id="page-9-3"></span>■ USB ケーブルの接続

1. USB ケーブルを USB インタフェースコネクタ に接続します。

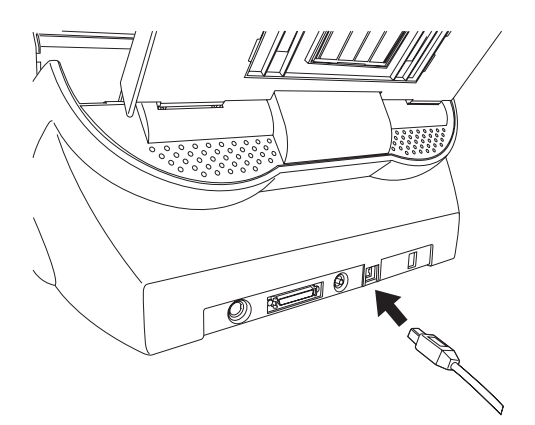

fi-4530C イメージスキャナスタートアップガイド 3

- 2. もう一方の端をパソコンに接続します。
- 3. 電源ボタンを押して、スキャナの電源を投入し ます。
- 4. パソコンの電源を投入します。

**क्षेत्रि/ ! ऽ**⊂ह

#### .............

- USB ケーブルは、同梱の USB ケー ブルをお使いください。
	- 市販の USB ケーブルでの動作確認 はしておりません。
	- USB ハブに接続する場合、必ずパ ソコンに一番近い USB ハブ (1段 目)に接続してください。2 段目 以降の USB ハブに接続した場合、 動作しないことがあります。
	- SCSI および USB の 2 つのインタ フェースが装備されていますが、 それぞれのインタフェースは同時 に使用することができないように 制御されています。どちらか一方 のみ接続してください。

----------

### <span id="page-10-0"></span>■ **SCSI** ケーブルの接続

SCSI インタフェースでお使いの場合、SCSI ケーブ ル、および SCSI カードは、市販のものを別途購入し ていただく必要があります。

 $\bullet$  SCSI ケーブル

スキャナ側は、50 ピンハーフピッチタイプの もので、パソコン側はお使いの SCSI カード のコネクタ形状に合わせたものにしてくださ い。

• SCSI カード

 $\pm$ <sub>2</sub> $\tau$ !  $\Omega$ 

以下のウェブサイトに記載してある推奨 SCSI カードを使用してください。

#### **http://imagescanner.fujitsu.com/jp/**

#### ................

- 必ずSCSIケーブルを接続してから、 スキャナとパソコンの電源を投入 してください。
- スキャナが SCSI 機器の最終端にな るように接続してください。
- .............
- 1. SCSI ケーブルを SCSI インタフェースコネクタ に接続し、固定します。

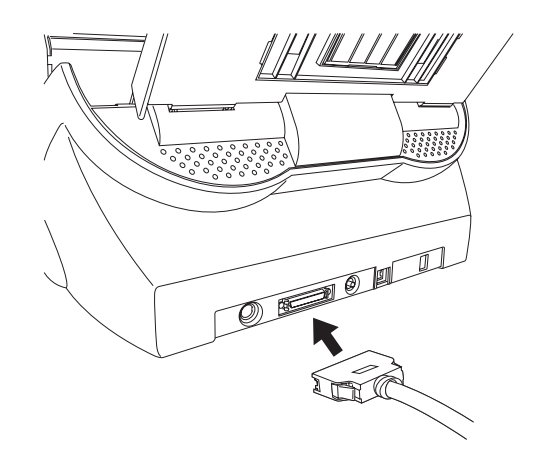

2. もう一方の端をパソコンに接続します。

. . . . . . . . . . . . . .

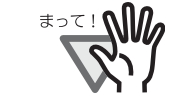

本装置を SCSI インタフェースでお 使いの場合、SCSI 機器の最終端に接 続してください。

. . . . . . . . . . . . . .

------

SCSI ID は工場出荷時に No.5 に設定 されています。他の装置が同じ ID の時は、本装置の ID を変更するか 他の装置の ID を変更してください。 変更のしかたについては、["SCSI ID](#page-10-1) の設定"(4[ページ\)](#page-10-1)を参照してくだ さい。

. . . . . . . . . . . . . . . . .

- 3. 電源をボタンを押して、スキャナの電源を投入 します。
- 4. パソコンの電源を投入します。

#### <span id="page-10-1"></span>■ SCSIID の設定

SCSI ID は工場出荷時に No.5 に設定されています。

- 1. 電源が入っていたら、電源ボタンを 2 秒以上押 して電源を切断します。
- 2. 装置背面部にある SCSI ID スイッチを回転させ、 SCSI ID を設定します。

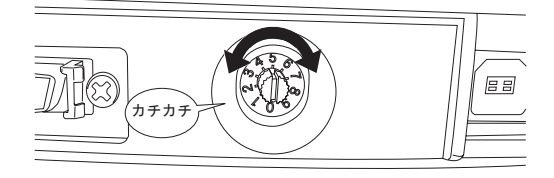

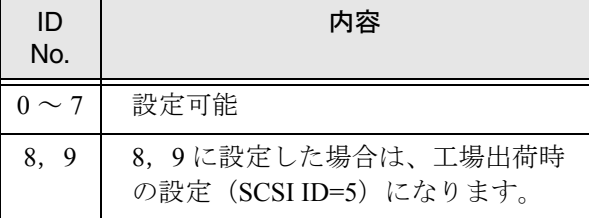

3. 電源ボタンを押して、スキャナの電源を投入し ます。

> 電源が投入されると、手順 2 で設定した SCSI ID が有効となります。

# <span id="page-11-0"></span>**2.3** ソフトウェアをインス トールします

スキャナから原稿を読み取るためには、スキャナド ライバと読み取りを行うためのアプリケーションソ フトウェア(以降、アプリケーションと記述します) を両方ともインストールする必要があります。

スキャナドライバとアプリケーションはそれぞれ2 種類用意されています。

• スキャナドライバ:

FUJITSU TWAIN 32 スキャナドライバ FUJITSU ISIS スキャナドライバ

• アプリケーション:

ScandAll 21 QuickScan Pro

各ドライバとアプリケーションソフトウェアのイン ストール方法については以下で説明します。

 **FUJITSU TWAIN 32** スキャナドライバ

#### ■ 準備

インストールを始める前に、以下の内容を確認して ください。

- Setup CD-ROM を準備してください。
- スキャナがパソコンに正しく接続されている ことを確認してください。

. . . . . . . . . . . . . . . . .

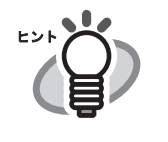

スキャナの接続方法については、 "2.2 [スキャナとパソコンを接続しま](#page-9-2) す"(3[ページ\)](#page-9-2) を参考にしてくだ さい。

- . . . . . . . . . . . . . . . . .
	- 旧バージョンの FUJITSU TWAIN 32 ドライバ が既にインストールされている場合は、アン インストールしてください。

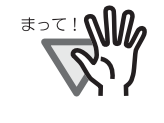

コントロールパネル内の[プログラ ム(またはアプリケーション)の追 加と削除]で、[Scanner Utility for Microsoft Windows]を削除してくだ さい。

- FUJITSU TWAIN32 は2種類存在します。 オペレーティングシステム (OS) に応じて、 以下のドライバが自動的にインストールされ ます。
	- □ Windows 98, Windows Me, Windows 2000, お よび、Windows XP の場合:

FUJITSU TWAIN32 V9

 $\square$  Windows 95, Windows NT 4.0 の場合:

FUJITSU TWAIN32 V8

● Windows 95, Windows NT 4.0 の場合: ASPI マネージャ V4.01 以上が必要となりま す。(一般的には、お使いの SCSI ボードに添 付されています)

# <span id="page-11-1"></span>■ **FUJITSU TWAIN32** スキャナドライ バのインストール

. . . . . . . . . . . . .

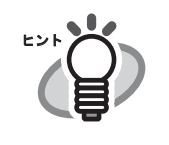

ヒントンマン Windows XP の画面を例に説明して います。お使いの OS によって、表 示される画面および操作が若干異 なります。

. . . . . . . . . . . .

- 1. 電源ボタンを押して、スキャナの電源を入れま す。
- 2. パソコンの電源を入れて、Windows® にログオ ンします。

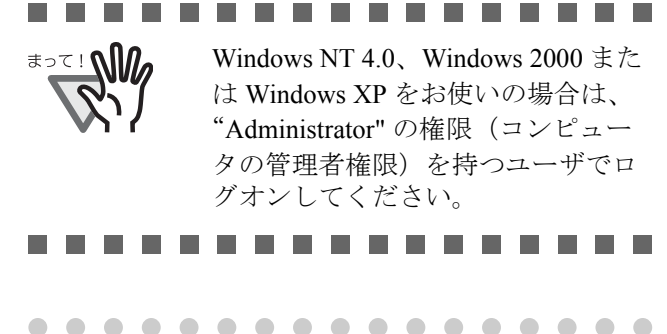

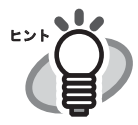

スキャナが自動認識されて「新しい ハードウェアの検出ウィザード」(ま たは、「新しいハードウェアの追加 ウィザード」)画面が表示される場合 があります。ここでは、[キャンセ ル]ボタンをクリックして、ウィ ザード画面を閉じてください。 (※お使いの OS によって、画面が異 なります。) Windows XP の場合

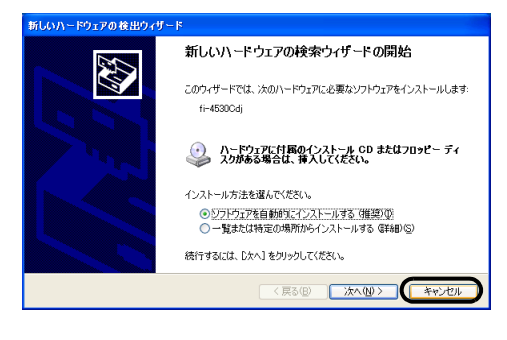

. . . . . . . . . . . . . . . . .

- 3. Setup CD-ROM を CD ドライブにセットします。
	- ⇒<セットアップディスク起動画面>が表示 されます。

#### and the state of the **Contract Contract** .

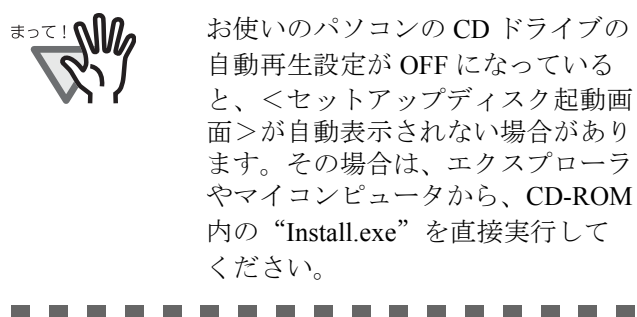

4. [インストール]ボタンをクリックします。

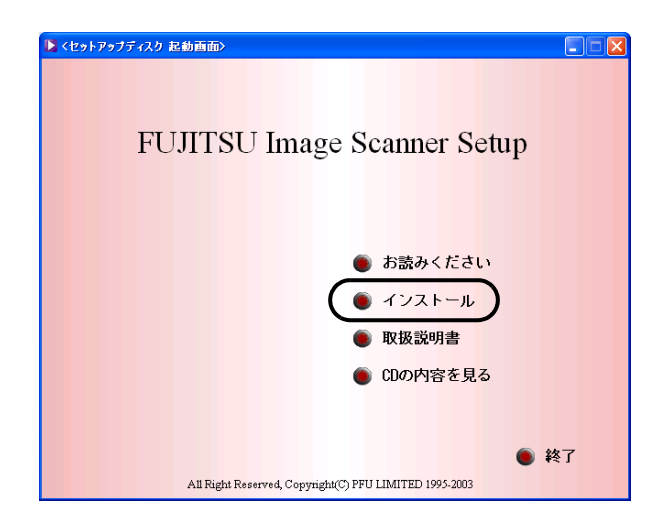

5. 以下の画面で、[TWAIN ドライバ]ボタンをク リックします。

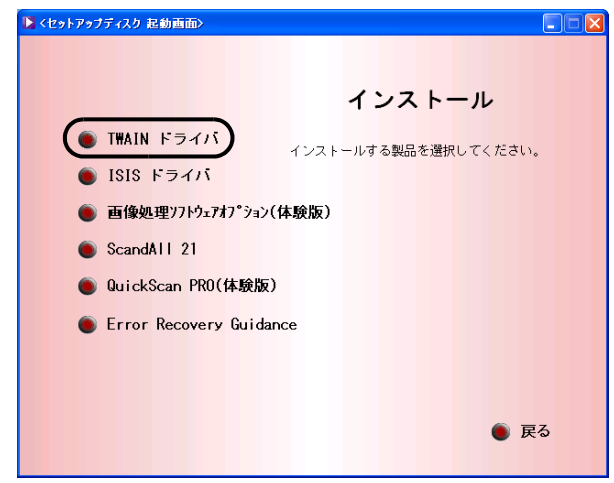

6. 「設定言語の選択」画面で、「日本語」を選択し て[OK]ボタンをクリックします。

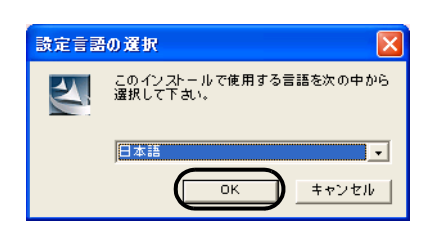

- 7. 表示される画面指示にしたがってインストール します。
- 8. インストールの完了を通知する画面が表示され るので、[完了]ボタンをクリックします。

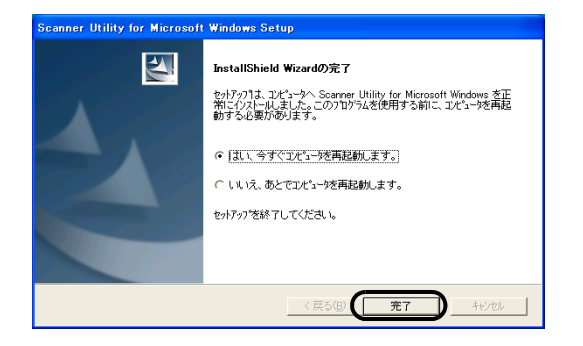

9. システムが再起動され、スキャナが認識されま す。再起動が完全に終わるまで Setup CD-ROM を取り出さないでください。

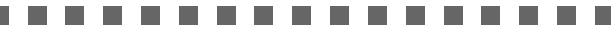

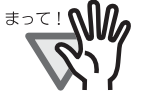

OS によっては、以下のような操 作が必要になることがあります。

#### Windows 98 の場合

ディスクの挿入メッセージが表示される場 合、Windows 98 の CD-ROM を CD ドライ ブにセットして、[OK]ボタンをクリック します。

#### Windows 2000 の場合

「デジタル署名が見つかりませんでした」画 面が表示される場合、[はい]ボタンをク リックします。

#### Windows XP の場合

- 1.「新しいハードウェアの検出ウィザード」 画面が表示される場合、Setup CD-ROM が CD ドライブにセットされていること を確認して、[次へ]ボタンをクリック します。
- 2.「ハードウェアのインストール」画面で、 警告表示が出る場合[続行]ボタンをク リックします。
- 3. インストールの完了を通知する画面で、 「完了]ボタンをクリックします。

#### . . . . . . . . . . . .

これで、スキャナドライバのインストールは終了で す。

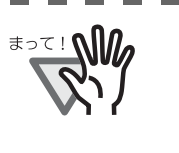

スキャナドライバが正しくインス トールされていることを確認する ためには、ScandAll 21 などの TWAIN 規格に対応したアプリケー ションから、読み取り動作をおこ なってください。

. . . . .

#### ------

## <span id="page-13-0"></span>■ **ScandAll 21** のインストール

「ScandAll 21」は、TWAIN 規格に対応した、画像取 り込み用ソフトウェアです。 FUJITSU TWAIN 32 ス キャナドライバを使って、スキャナから画像を取り 込むことができます。

. . . . . ------------

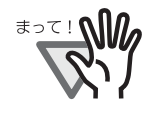

Windows NT 4.0、Windows 2000 また は Windows XP をお使いの場合は、 "Administrator" の権限(コンピュー タの管理者権限)を持つユーザでロ グオンしてください。

............

- 1. Setup CD-ROM をセットします。
	- ⇒<セットアップディスク起動画面>が表示 されます。
- 2. [インストール]ボタンをクリックします。

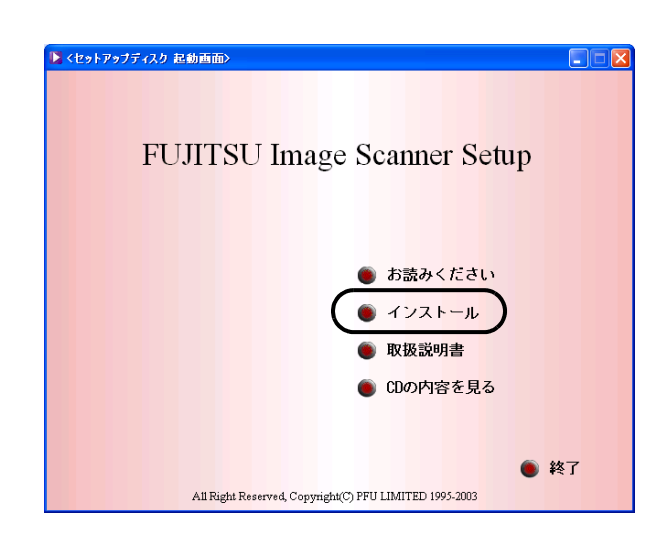

3. 以下の画面で、「ScandAll 21]ボタンをクリッ クします。

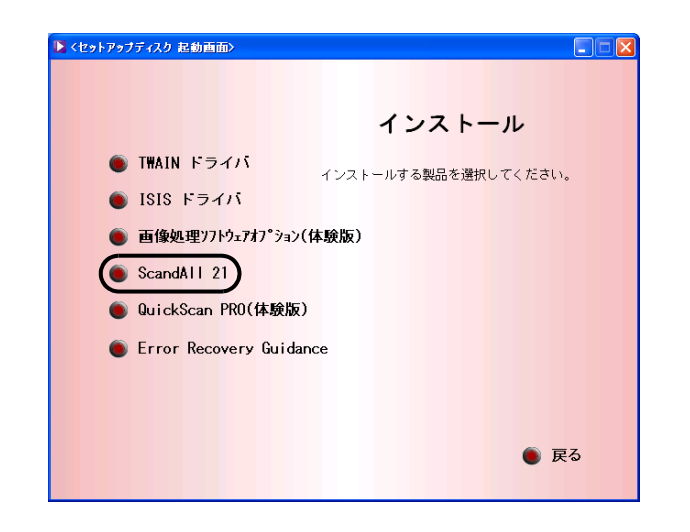

4. 「設定言語の選択」画面で、インストール時に使 用する言語を選択して[OK]をクリックしま す。

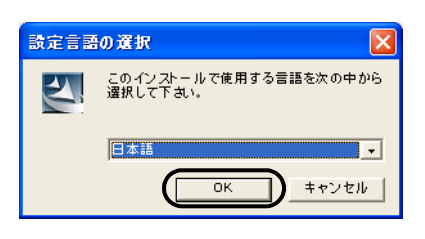

- 5. 画面の指示にしたがってインストールしてくだ さい。
- 6. インストールの完了を通知する画面が表示され るので、[完了]ボタンをクリックします。

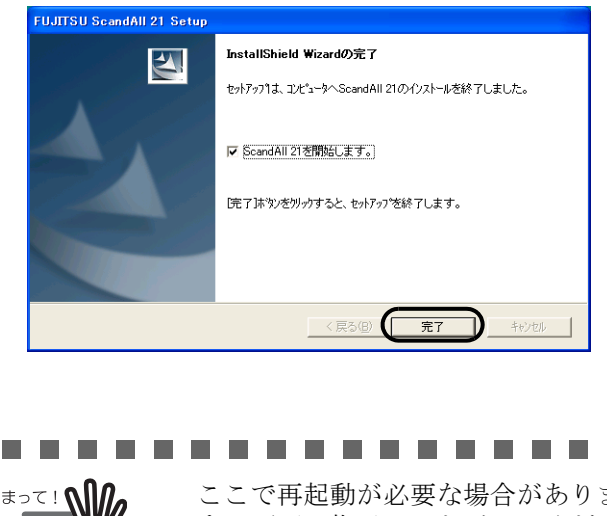

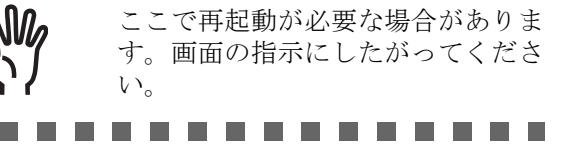

# ■ インストールの確認

1. ADF 給紙シュートに原稿をセットしてください。

原稿のセット方法については、"fi-4530C オペ レータガイド 1.2 章 原稿をセットして読み取 ります " を参照してください。

2. ScandAll 21 を起動します。

[スタート] メニューから、「プログラム] – [Scanner Utility for Microsoft Windows] -[ScandAll 21]の順に選択します。

3. 使用するスキャナを指定します。

ScandAll 21 の[スキャン]メニューから[ス キャナの選択]を選択します。

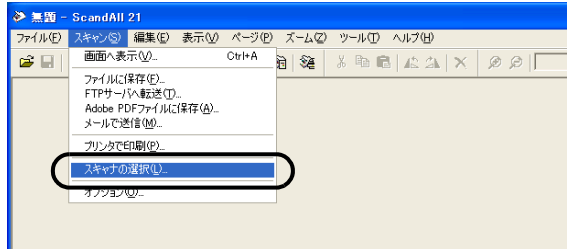

4. 表示されたダイアログボックスで、「FUJITSU fi-4530Cdj」または「FUJITSU TWAIN32」を選 択して、「選択」ボタンをクリックします。

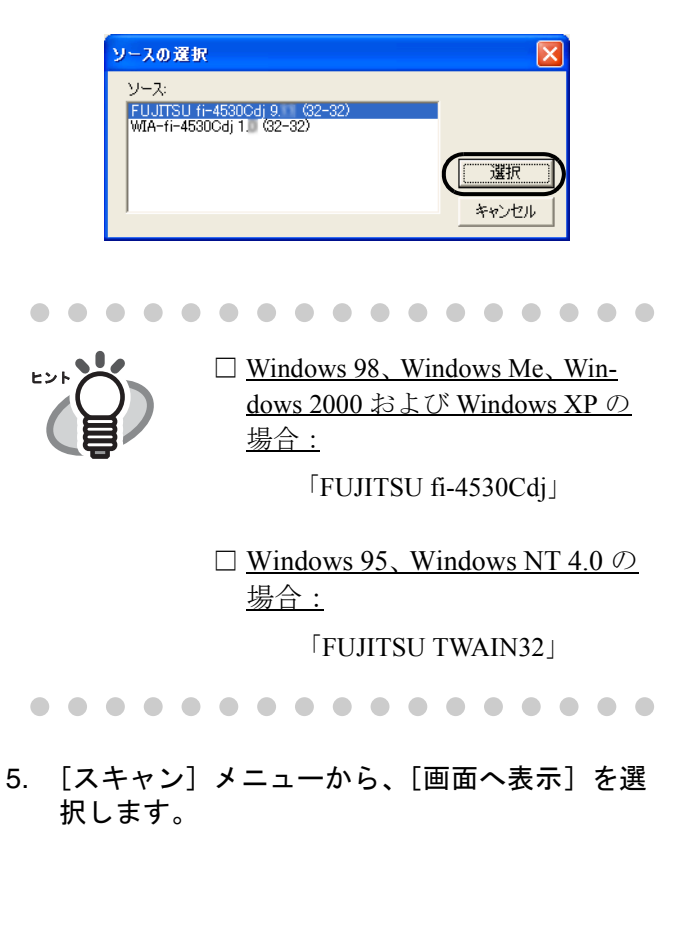

6. [TWAIN ドライバ](読み取り条件を設定する画 面)で、読み取り解像度や原稿サイズなどを設 定して、[読取]ボタンをクリックします。

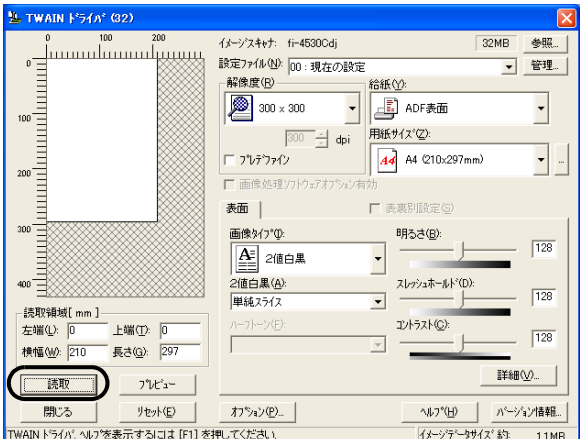

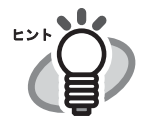

「TWAIN ドライバ」の設定について は、Setup CD-ROM で提供されてい る「FUJITSU TWAIN32 スキャナド ライバ のヘルプ」を参照してくだ さい。

. . . . . . . . . . . . . . . .

. . . . . . . . . . . . . . . . .

7. 原稿が読み取られ、ScandAll 21 の画面にイメー ジが表示されます。

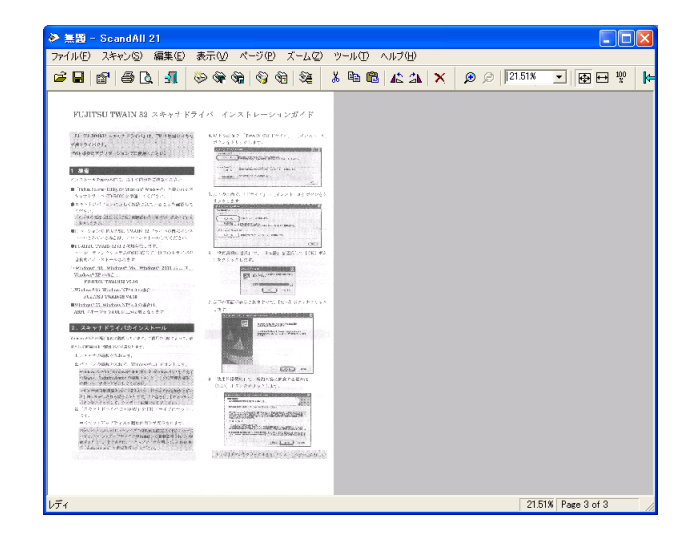

原稿をスキャナで読み取ることができましたら、 セットアップは正常に終了となります。

その他の読み取り方法については Setup CD-ROM で 提供されている fi-4530C オペレータガイドを参照し てください。

#### **FUJITSU ISIS** スキャナドライバ

#### ■ 準備

インストールを始める前に、以下の内容を確認して ください。

Setup CD-ROM を準備してください。

スキャナがパソコンに正しく接続されていることを 確認してください。

. . . . . . . . . . . . . . . . .

. . . . . . . . . . . . . . . . .

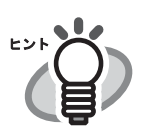

[ス](#page-9-2)キャナの接続方法については"ス [キャナとパソコンを接続します](#page-9-2)"(3 [ページ\)](#page-9-2)を参照してください。

## <span id="page-15-0"></span>■ **FUJITSU ISIS** スキャナドライバの インストール

. . . . . . . . . . . . . . . . .

. . . . . . . . . . . . . . . .

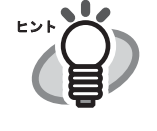

Windows XP の画面を例に説明して います。お使いの OS によって、表 示される画面および操作が若干異な ります。

- 1. スキャナの電源を入れます。
- 2. パソコンの電源を入れて Windows にログオンし ます。

............. ------

. . . . . . . . .

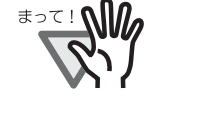

Windows NT 4.0、Windows 2000 また は Windows XP をお使いの場合は、 "Administrator"の権限(コンピュー タの管理者権限)を持つユーザでロ グオンしてください。

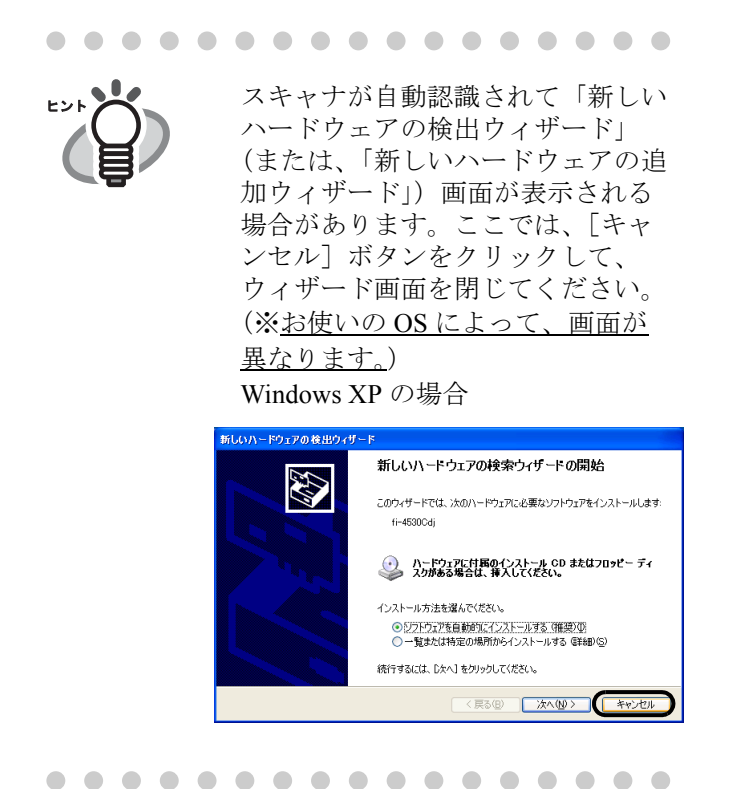

3. Setup CD-ROM を CD ドライブにセットします。

⇒<セットアップディスク起動画面>が表示さ れます。

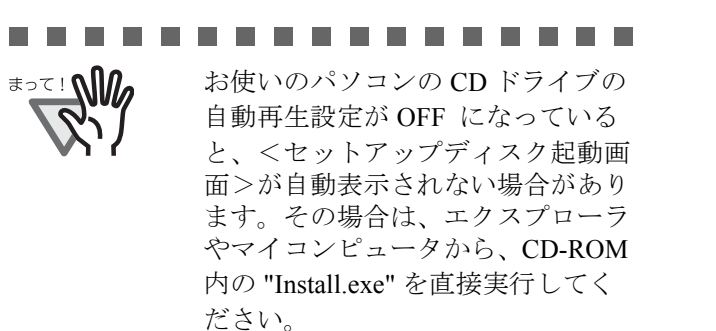

..............

4. [インストール]ボタンをクリックします。

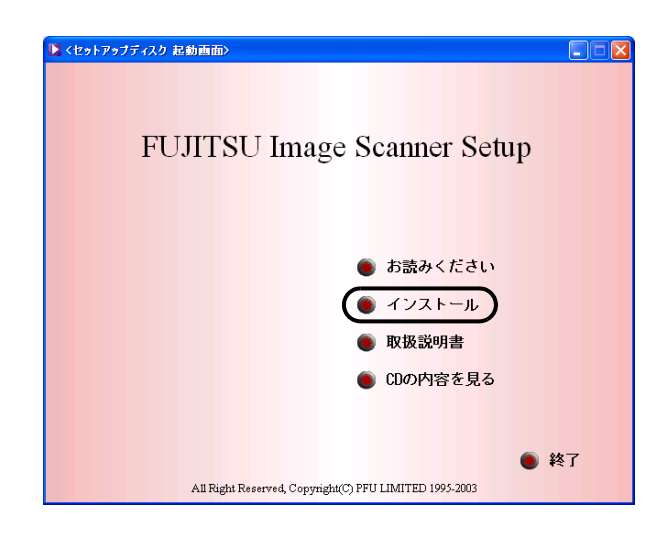

5. 以下の画面で、[ISIS ドライバ]ボタンをクリッ クします。

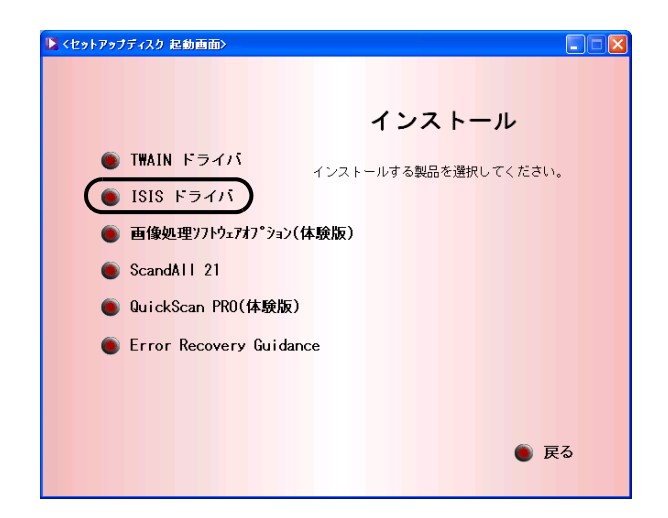

6. 「設定言語の選択」画面で、「日本語」を選択し て[OK]ボタンをクリックします。

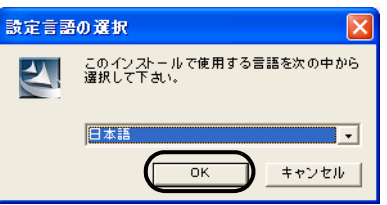

- 7. 画面に表示される指示に従ってアプリケーショ ンをインストールします。
- 8. インストールの完了を通知する画面が表示され るので、[完了] ボタンをクリックします。
- 9. システムが再起動され、スキャナが認識されま す。再起動が完全に終わるまで Setup CD-ROM を取り出さないでください。

. . . . . . . . . . . . **The Co** 

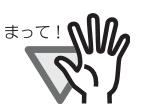

OS によっては、以下のような操 作が必要になることがあります。

#### Windows 98 の場合

ディスクの挿入メッセージが表示される場 合、Windows 98 の CD-ROM を CD ドライ ブにセットして、[OK]ボタンをクリック します。

#### Windows 2000 の場合

「デジタル署名が見つかりませんでした」画 面が表示される場合、「はい]ボタンをク リックします。

#### Windows XP の場合

- 1.「新しいハードウェアの検出ウィザード」 画面が表示される場合、Setup CD-ROM が CD ドライブにセットされていること を確認して「次へ」ボタンをクリックし ます。
- 2.「ハードウェアのインストール」画面で、 警告表示が出る場合[続行]ボタンをク リックします。
- 3. インストールの完了を通知する画面で、 [完了]ボタンをクリックします。

................

# <span id="page-17-0"></span>■ **QuickScan ProTM** のインストール

「QuickScan Pro」は、ISIS 規格に対応した、画像取り 込み用ソフトウェアです。 FUJITSU ISIS スキャナド ライバを使って、スキャナから画像を取り込むこと ができます。

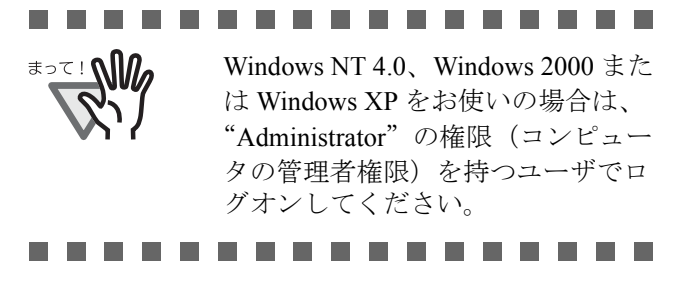

1. Setup CD-ROM を CD ドライブにセットします。

⇒<セットアップディスク起動画面>が表示さ れます。

2. [インストール]ボタンをクリックします。

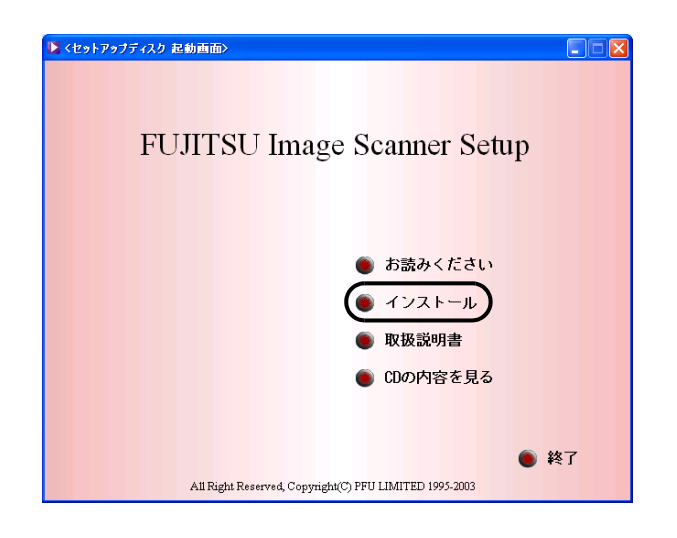

3. 以下の画面で「QuickScan PRO (体験版)]ボタ ンを押します。

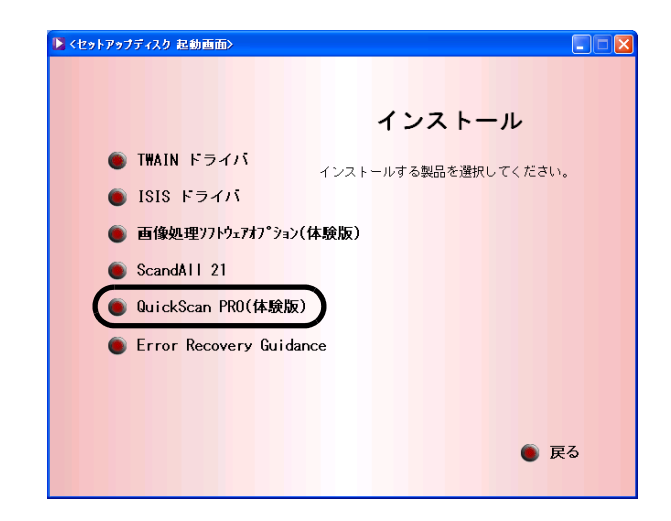

4. 画面に表示される指示に従ってアプリケーショ ンをインストールします。

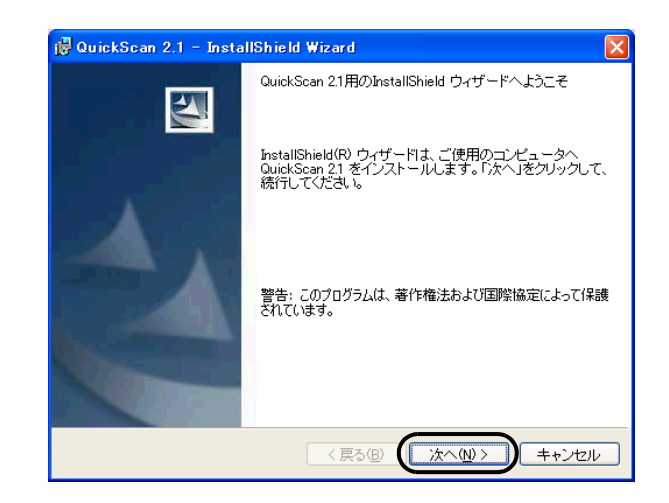

5. 必要な情報を入力のうえ、[次へ]ボタンをク リックします。

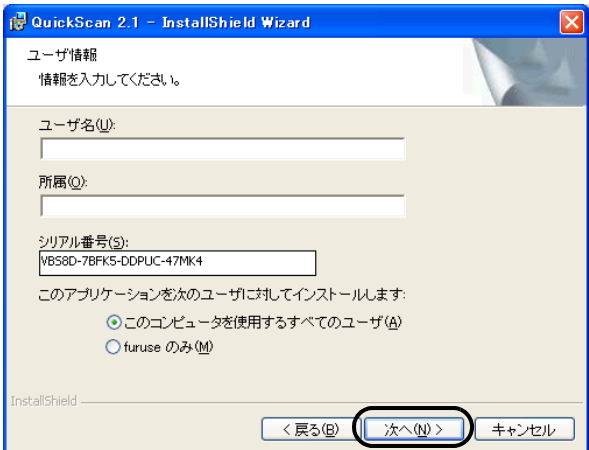

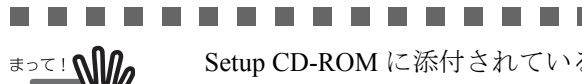

Setup CD-ROM に添付されている QuickScan Pro は試用版です。その ため、30 回までの使用制限があり ます。継続してお使いになる場合は 製品版を購入していただく必要があ ります。(試用版をインストールす る場合は、表示されるシリアル番号 をそのままお使いください。)

. . . . . . . . . . . . .

6. 画面に表示される指示に従ってアプリケーショ ンをインストールします。

# ■ インストールの確認

スキャナが正常に作動するか、以下の手順に従って 確認します。

1. QuickScan Pro を起動します。

[スタート]から「プログラム]-[QuickScan]の順に選択し、[QuickScan]をク リックします。

2. メニューバーから [スキャン]-[スキャナの選 択]を選びます。

> Fujitsu fi-4530C を選択し、[OK]ボタンをク リックします。

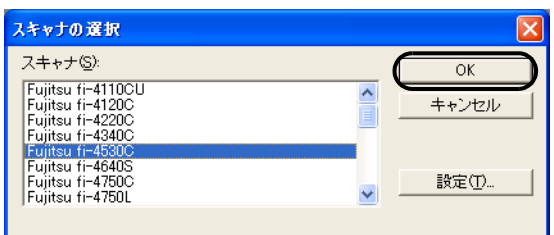

3. [スキャン]から [設定のプレビュー]を選んで、 読み取り解像度や原稿サイズなどを設定して、 [OK]をクリックします。

ujitsu fi-4530 画像タイプM |<br>|-<br>| ADF (表面) —— side<br>□ ○ 両面 解像度(<u>R)</u><br>[300] 原稿サイズ(P):<br>A4 - 210 x 297 mm □ 表匪  $\overline{\phantom{0}}$ 300<br>-ハーフトーン(<u>H</u>) -<br>-<br>- 無効 用紙の向きいー  $\text{H}(\text{C}) = \text{H}(\text{C}) = \text{H}(\text{C}) =$  $\overline{ }$  $G$  for ○横 領域(A) 明るさ(B)  $JPEG.$ 。<br>( 手動設定 C自動設 バージョン情報(U)  $\blacksquare_{\lbrack \Delta \rbrack}$ **曝<<** □ 自動傾き/サイズ検出(M) 自動設定 C手前 回目触  $\Box$ 初期設定  $\overline{\alpha}$ T) ++>セル 4. スキャナに原稿をセットします。

原稿のセット方法については、"fi-4530C オペ レータガイド 1.2 章 原稿をセットして読み取 ります " を参照してください。

5. [スキャン]から「スキャンのプレビュー]を選 択すると、原稿の読み取りが開始されます。

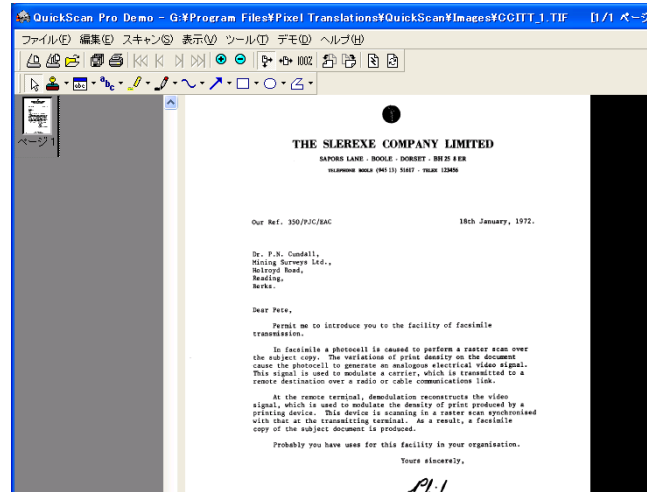

原稿をスキャナで読み取ることができましたら、 セットアップは正常に終了となります。

. . . . . . . . . . . . . . . . .

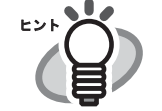

OuickScan の機能や操作法について は「QuickScan 概要」もしくは 「QuickScan ヘルプ」を参照してくだ さい。 [スタート]から [プログラム]-[QuickScan]の順に選択し、参照す るファイルをクリックします。

 **Error Recovery Guidance**

. . . . . . . . . . . . . . . . .

<span id="page-18-0"></span>■ **Error Recovery Guidance**のインス トール

スキャナがエラー状態になったときに、パソコン画 面上にエラー解除方法の手引きを表示することがで きます。

- 1. Setup CD-ROM を CD ドライブにセットします。
	- ⇒<セットアップディスク起動画面>が表示 されます。

2. 「インストール】をクリックします。

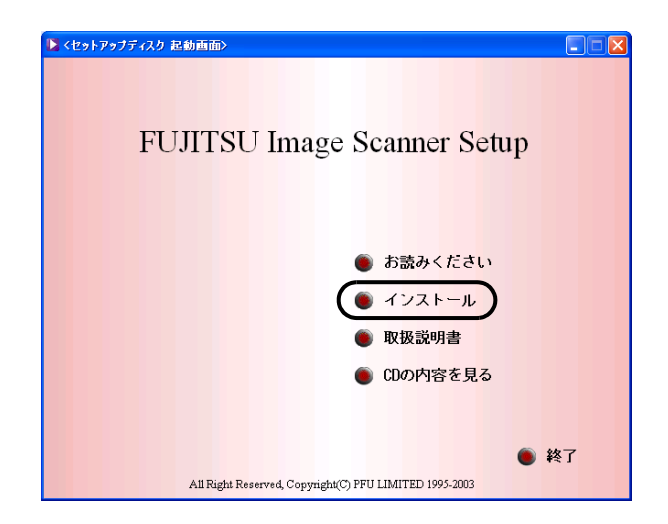

3. 以下の画面で [Error Recovery Guidance] をク リックします。

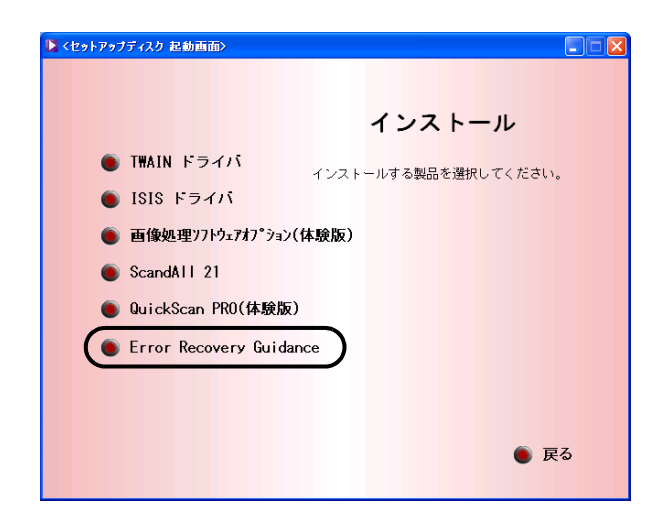

4. 「設定言語の選択」画面で「日本語」を選択して [OK] ボタンをクリックします。

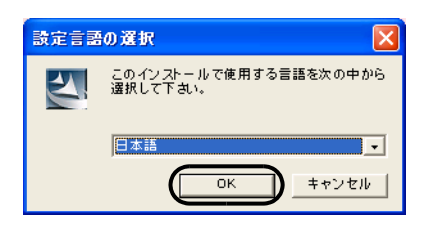

5. 画面に表示される指示に従ってアプリケーショ ンをインストールします。

6. インストールの完了を通知する画面が表示され るので、[完了]をクリックします。

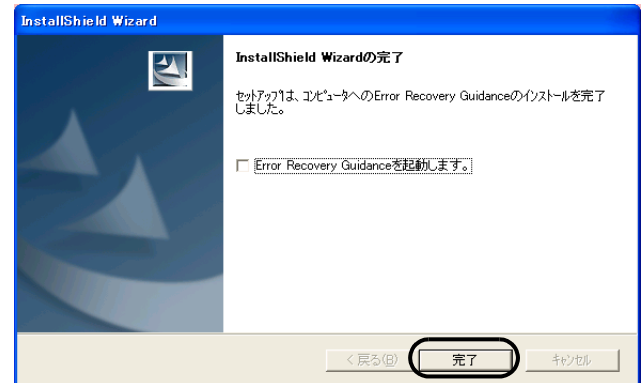

画像処理ソフトウェアオプション(体験版)

# <span id="page-19-0"></span>■ 画像処理ソフトウェアオプション (体験版)のインストール

画像処理ソフトウェアオプション(体験版)のイン ストールについては、「画像処理ソフトウェアオプ ション ユーザズガイド」を参照してください。

#### **Adobe**® **Acrobat**®

#### <span id="page-19-1"></span>■ **Adobe Acrobat** のインストール

装置に添付されている「Adobe Acrobat 5.0 CD-ROM」 から、以下の手順で Adobe Acrobat をインストールし ます。

. . . . . . . . . . . . . . . . .

. . . . . . . . . . . . . . . . .

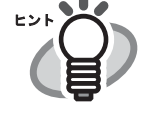

Adobe Acrobat は Setup CD-ROM に 格納されているマニュアルを表示 するために必要です。 ※お使いのパソコンに、既にイン ストールされている場合は、あら ためてインストールする必要はあ りません。

- 1. Adobe Acrobat 5.0 CD-ROM を CD-ROM ドライ ブにセットします。
	- ⇒ CD-ROM が自動認識され、「Adobe Acrobat 5.0 AutoPlay」の画面が表示されます。

#### . . . . . . . . . . . . . . **The Contract of Street**

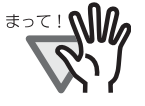

お使いのパソコンの CD ドライブの 自動再生設定が OFF になっている と、<セットアップディスク起動画 面>が自動表示されない場合があり ます。その場合は、エクスプローラ やマイコンピュータから、CD-ROM 内の"AutoPlayl.exe"を直接実行し てください。

-----------

2. 以下の画面が表示されますので、[次へ]ボタン をクリックします。

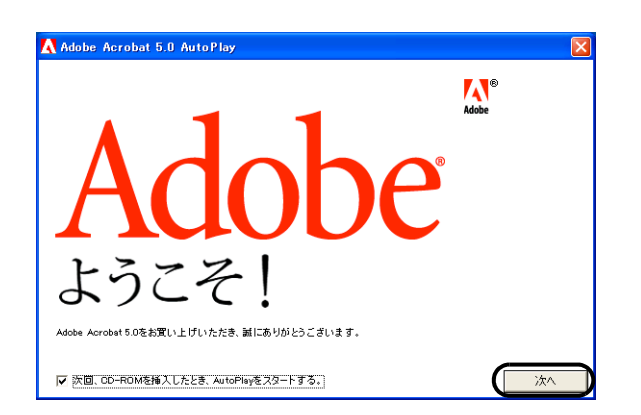

<span id="page-20-0"></span>3. 以下の画面が表示されますので、[Acrobat 5.0] ボタンを選択して、下に表示される[Adobe Acrobat 5.0 のインストール]ボタンをクリック します。

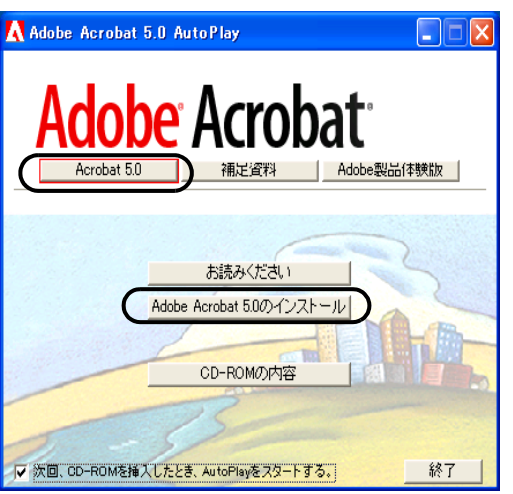

⇒ インストールが開始されて、セットアップ 画面が表示されます。

4. セットアップ画面が表示されますので、画面の 指示にしたがってインストールします。

. . . . . . . . . . . . . . . . .

. . . . . . . . . . . . . . . .

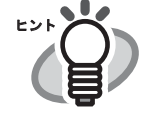

Adobe Acrobat 5.0 のインストールに 関する詳細については[、操作](#page-20-0) 3. の 画面の「お読みください]ボタン をクリックして表示される説明を お読みください。

Adobe Acrobat 5.0 の使い方について は、「Adobe Acrobat 5.0 のヘルプ」 を参照してください。

# <span id="page-21-0"></span>付録 **1** トラブルシューティング

修理を依頼される前に、次の項目を点検してください。 項目を点検しても直らない場合は、ご購入の販売代理店または PFU イメージングサービス&サポートセンター にお問い合わせください。

# ■ トラブルシューティングチェックリスト

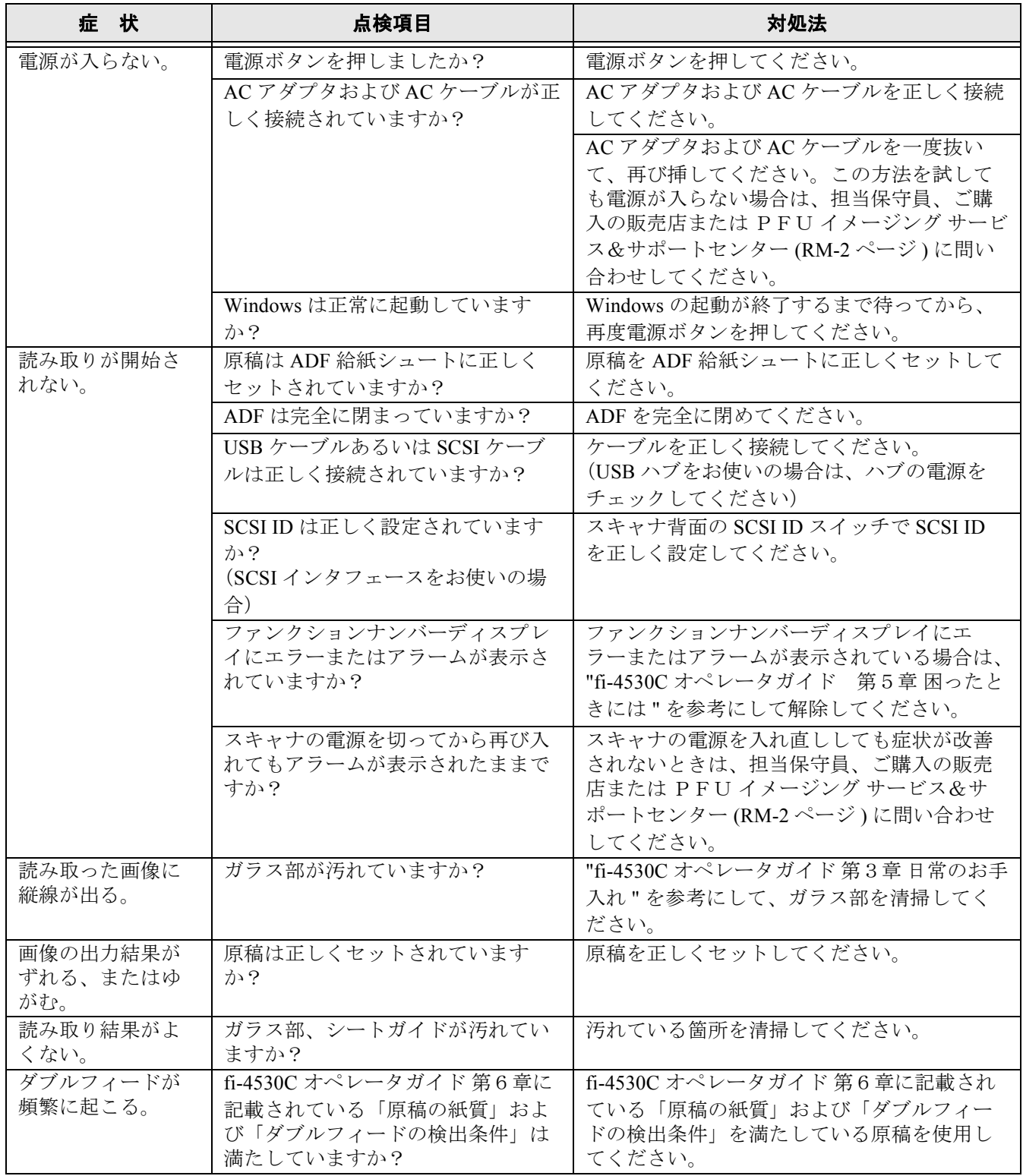

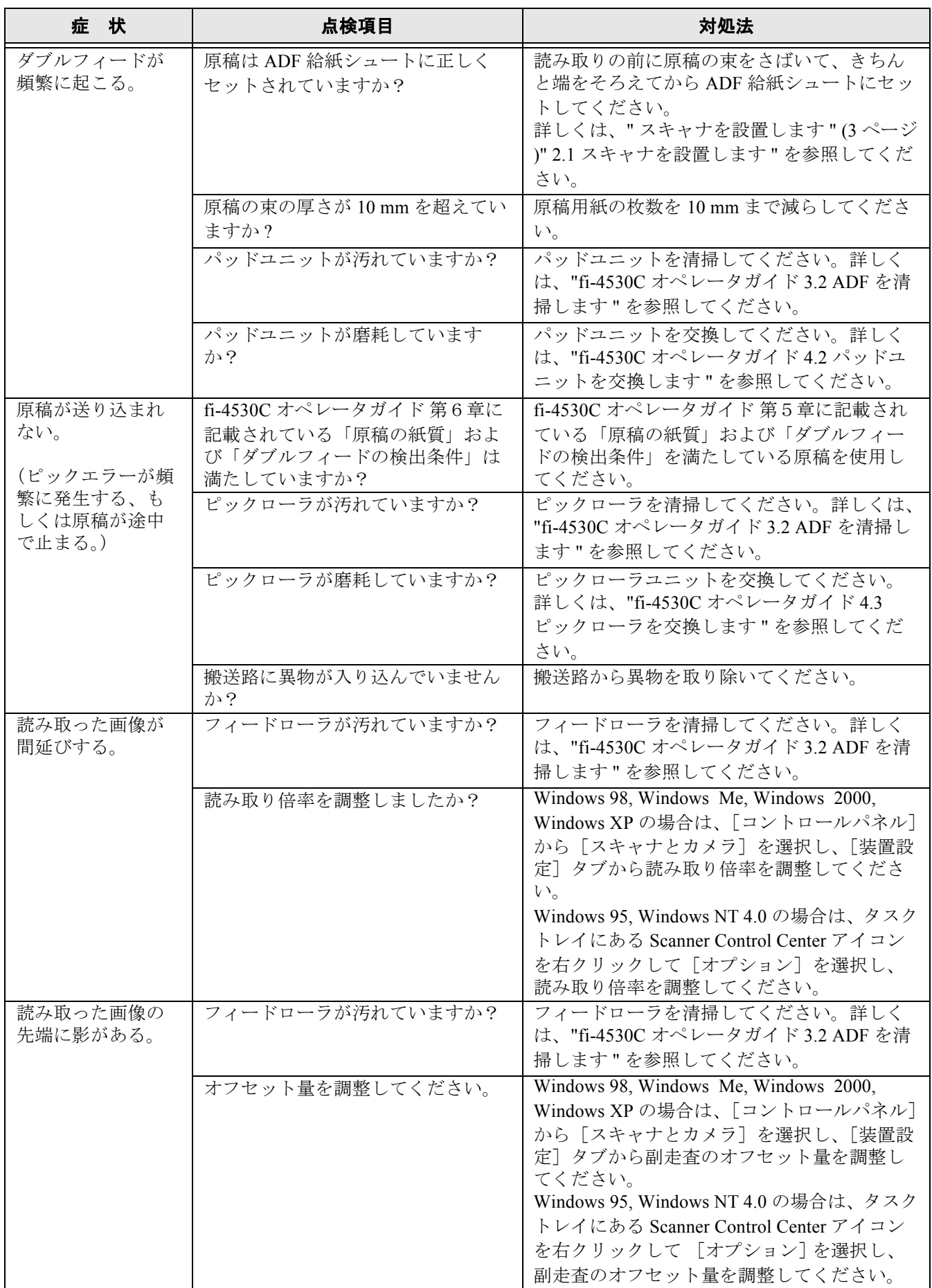

 $\overline{\phantom{a}}$ 

■ エラー

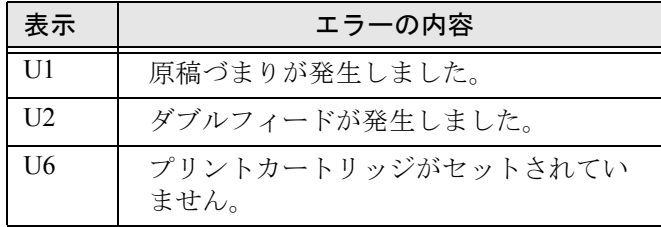

以下に、各エラーの解除方法を示します。

#### ● "U1"のエラーが発生した場合

つまった原稿を取り除いてください。 原稿の取り除き方法については、"fi-4530C オペ レータガイド 第5章 困ったときには " を参照して ください。

#### • "U2" のエラーが発生した場合

つまった原稿を取り除いてください。 原稿の取り除き方法については、"fi-4530C オペ レータガイド 第5章 困ったときには " を参照して ください。 続けて、読み取る原稿が ADF での読み取りに適し

ているかを確認してください。 詳細は、"fi-4530C オペレータガイド 第6章 ADF に

セットする原稿について " を参照してください。

#### • "U6" のエラーが発生した場合

インプリンタオプションを装着している場合のみ 発生します。 インクカバーを開けて、プリントカートリッジが確

実に装着されているかどうか確認してください。

■ アラーム (装置異常)

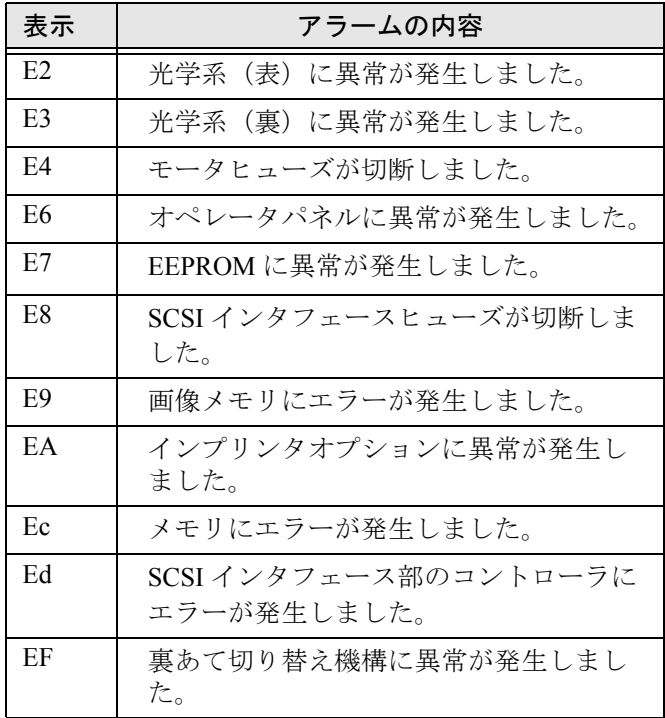

アラーム(装置異常)が発生した場合は、スキャナ の電源を切ってから再び入れてください。

この方法を試しても症状が改善されないときはご購 入の販売店また[は PFU イメージング](#page-27-0) サービス& [サポートセンター](#page-27-0) (RM-2 ページ ) に問い合わせして ください。

# <span id="page-24-0"></span>付録 **2** 日常のお手入れ

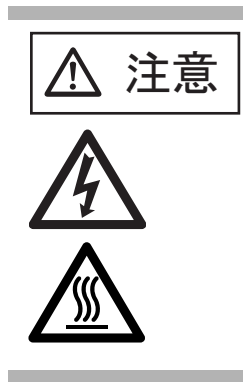

**右百百百** 装置使用時は ADF 内部のガラ<br> **注意** 日本スは高温になります。 スは高温になります。 内部の清掃をおこなうときは、 電源を切断し、AC アダプタ をコンセントから抜いてから、 3分以上待っておこなってく ださい。 フィードローラと排出ローラ の清掃をするときは、電源を 投入した状態でおこないます。

#### 清掃用品

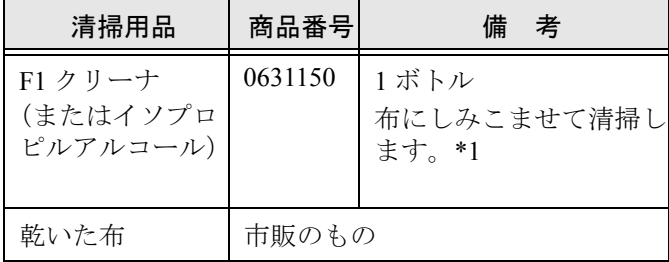

\*1) 清掃用品の詳細については、スキャナをご購入 された販売会社、または富士通コワーコ株式会社に お問い合わせください。

#### ■ 清掃方法

F1 クリーナをしみこませた布でやさしく ADF を清 掃してください。

# ■ 清掃箇所と頻度

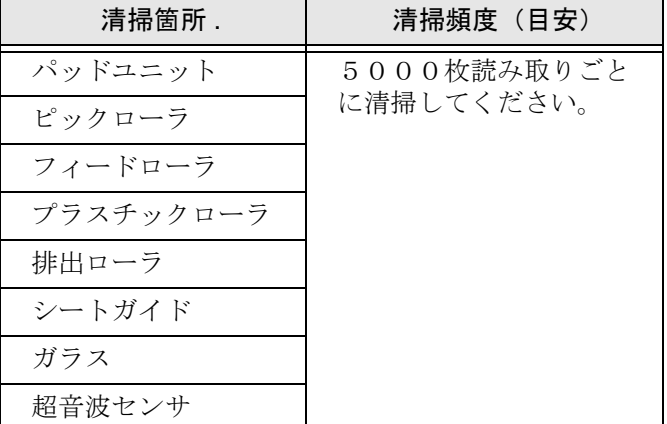

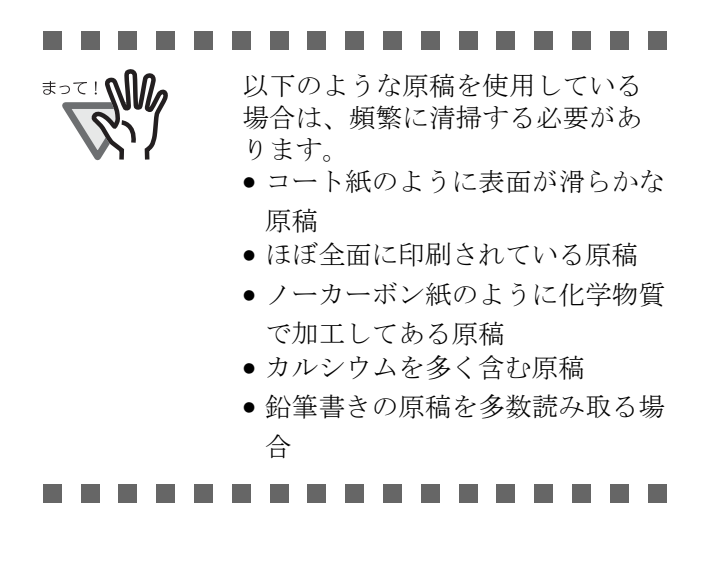

ADF の清掃については、セットアップ CD-ROM で 提供されている "fi-4530C オペレータガイド 3.2 ADF を清掃します " を参照してください。

# <span id="page-25-0"></span>付録 **3** 消耗品を交換します

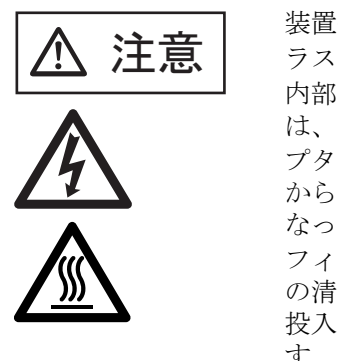

ᵈᗧ 装置使用時は ADF 内部のガ ラスは高温になります。 内部の清掃をおこなうとき は、電源を切断し、AC アダ プタをコンセントから抜いて から、3分以上待っておこ なってください。 フィードローラと排出ローラ の清掃をするときは、電源を 投入した状態でおこないま す。

#### ■ 消耗品の番号と交換周期

以下に、消耗品の型名と交換周期の目安を示します。

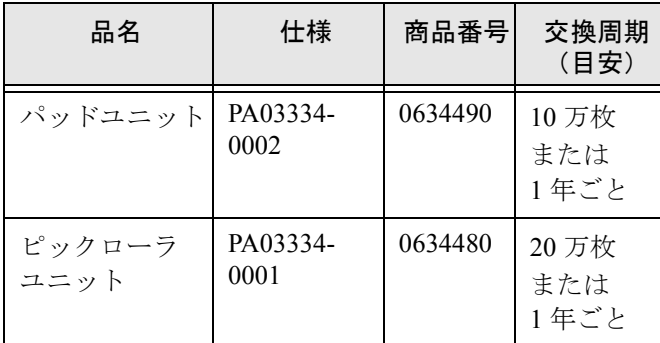

消耗品の購入につきましては、スキャナをご購入さ れた販売会社、または富士通コワーコ株式会社にお 問い合わせください。

交換周期は、A4 原稿  $(64 \text{ g/m}^2)$ の上質紙、または 中質紙を使用した場合の目安であり、使用する原稿、 お客様の使用頻度、および清掃の頻度によって異な ります。

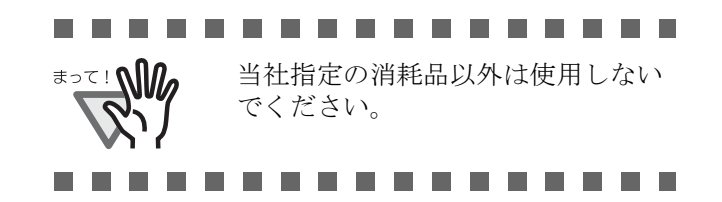

以下の図に交換する消耗品の場所を示します。詳し くは、Setup CD-ROM で提供されている "fi-4530C オ ペレータガイド 4 章 消耗品を交換します " を参照し てください。

■ パッドユニット

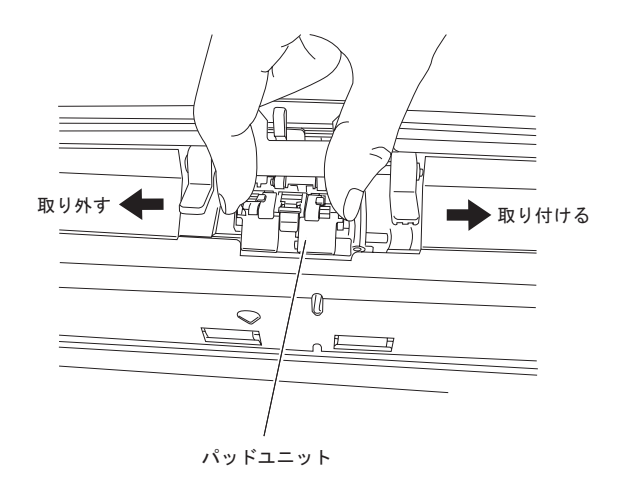

■ ピックローラユニット

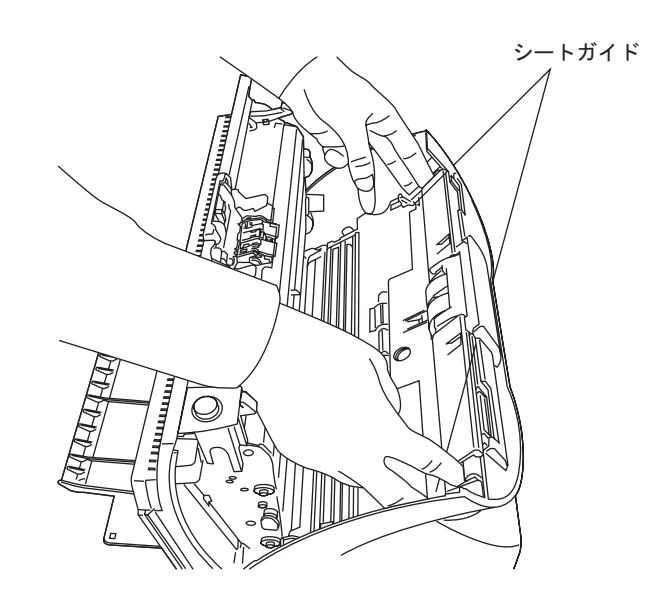

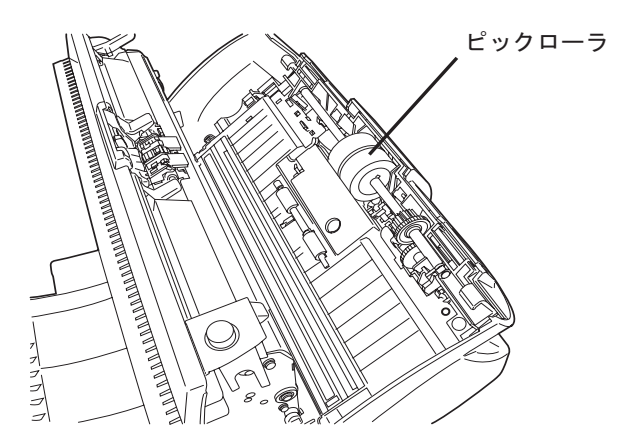

# <span id="page-26-0"></span>修理・お問い合わせについて

当社では、お客様に安心して富士通イメージスキャナ fi シリーズをお使いいただけるよう、万全のサ ポート体制を整えています。 購入時にご加入頂く契約サービスと、必要な時にその都度ご利用いただけるスポットサービスにより、 お客様を協力にバックアップいたします。

#### ■ 契約サービス

契約サービスには、以下の2種類のサービスメニューがあります。

#### ■ 定額訪問修理サービス

機器の故障発生には、直ちにサービスマンが伺い、迅速で確実な修理作業を行います。 メーカー直接保守による高度な技術と迅速な保守対応を行います。 全国サービスネットによる迅速な保守対応を行います。

#### ■ 定額定期保守サービス

お客様に安心して機器を使用して頂くために、年一回サービスマンが点検作業に伺います。 機器の故障発生時は上記と同等なサービス対応を行います。 機器点検により品質の維持と障害を未然に防止します。

オプション装着時は、スキャナ本体価格と搭載オプション製品の合計金額となります。消耗 品はお客様の費用負担となります。

#### ■ スポットサービス

スポットサービスには、以下の2種類のサービスがあります。

#### ■センドバック修理サービス

修理窓口まで機器を持ち込んで頂き修理を行います。

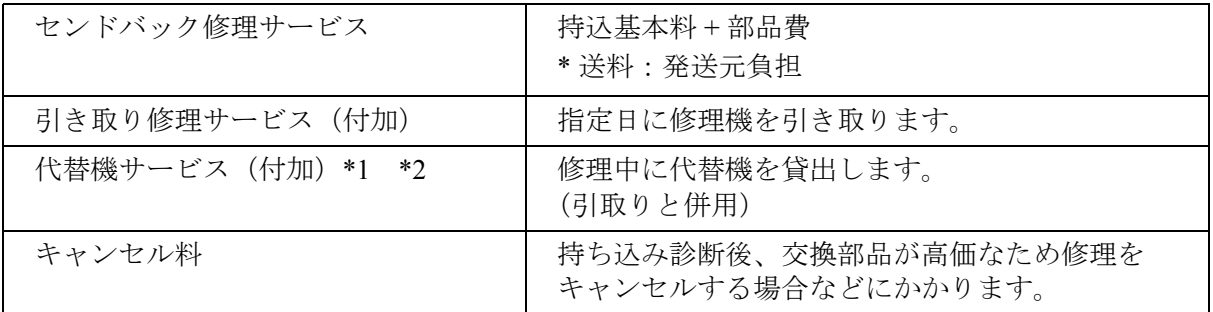

\*1 代替機については、同一機種ではなく、同等機能をもつ機種になることがあります。

\*2 代替機サービスは、引き取りサービスとの併用でのみご利用できます。代替機サービスのみのご 利用はできません。ご了承下さい。

#### ■オンサイト修理サービス

機器の故障発生時にご連絡頂き、その後、サービスマンが直接修理に伺います。

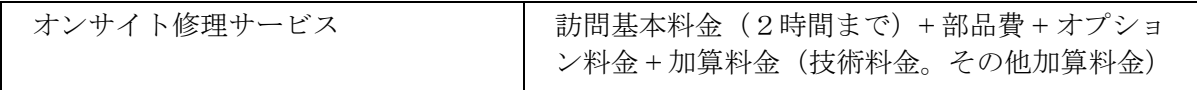

<span id="page-27-0"></span>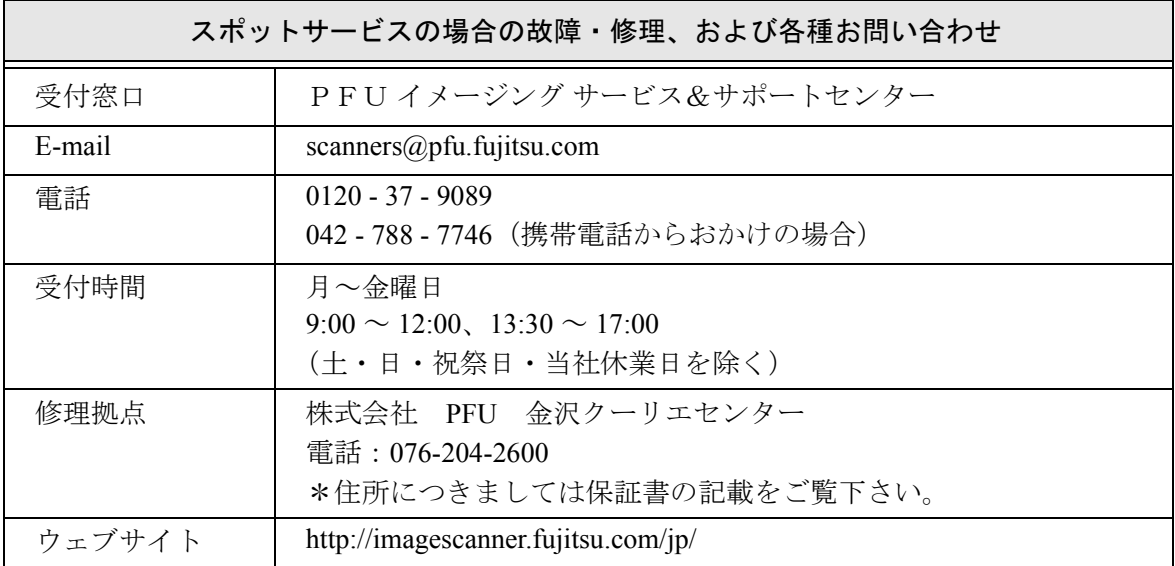

なお、本サービス内容は、予告なく変更される場合があります。 詳細につきましては、当社ホームページでご確認いただくか、または PFU イメージング サービス&サポートセンターまでお問い合わせください。

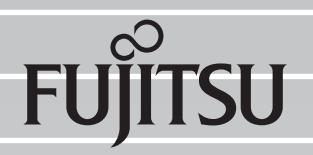

このマニュアルは再生紙を使用しています。